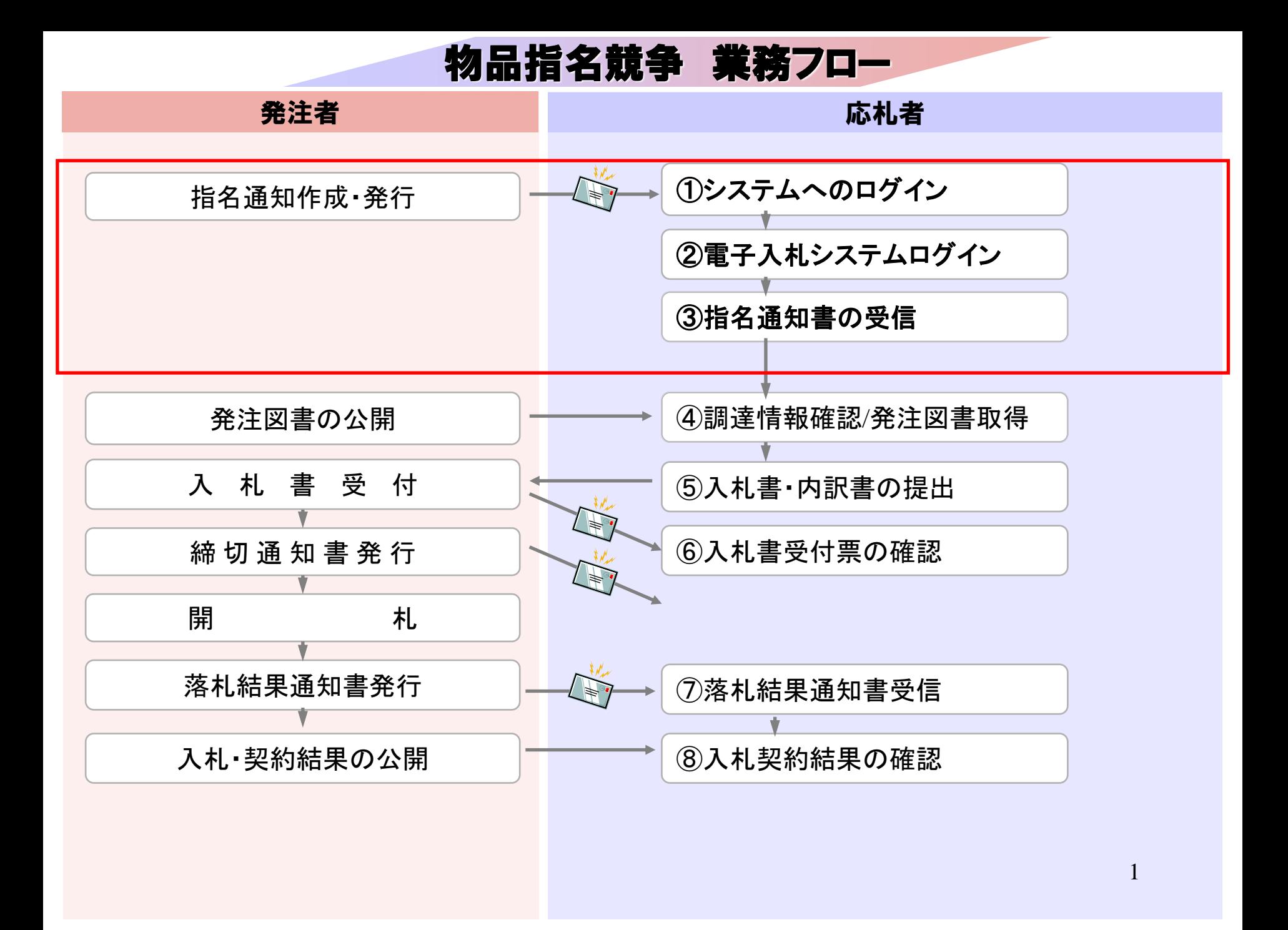

## **InternetExplorer**で発注者様のホームページにアクセスし、 そこにある電子入札システムへのリンクをクリックして 電子入札システムを起動してください。

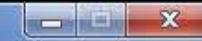

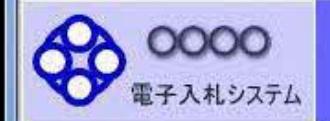

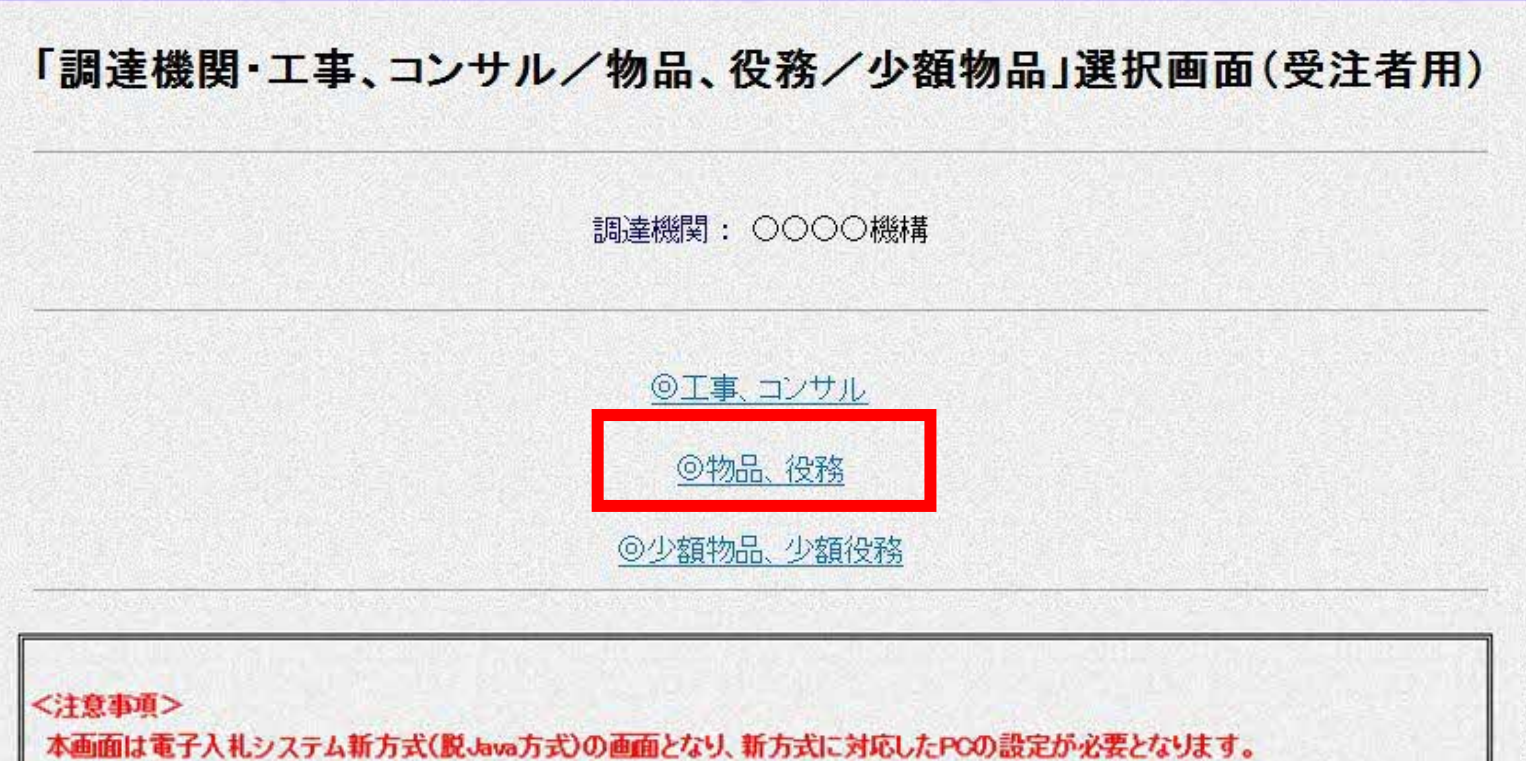

ご利用の認証局や発注機関のホームページをご確認のうえ、新方式に対応した設定を行ってください。

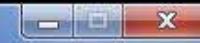

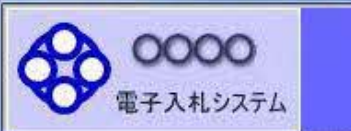

### 「利用者登録/電子入札」選択画面(受注者用)

JREのバージョン、バージョンアップについては、ICカード発行元(認証局)にご確認ください。

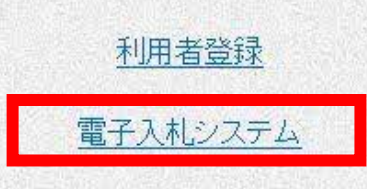

業務実行中は、この画面を閉じないで下さい。 業務画面よりも先にこの画面を閉じると、 アプリケーションが正常に終了しない場合があります。

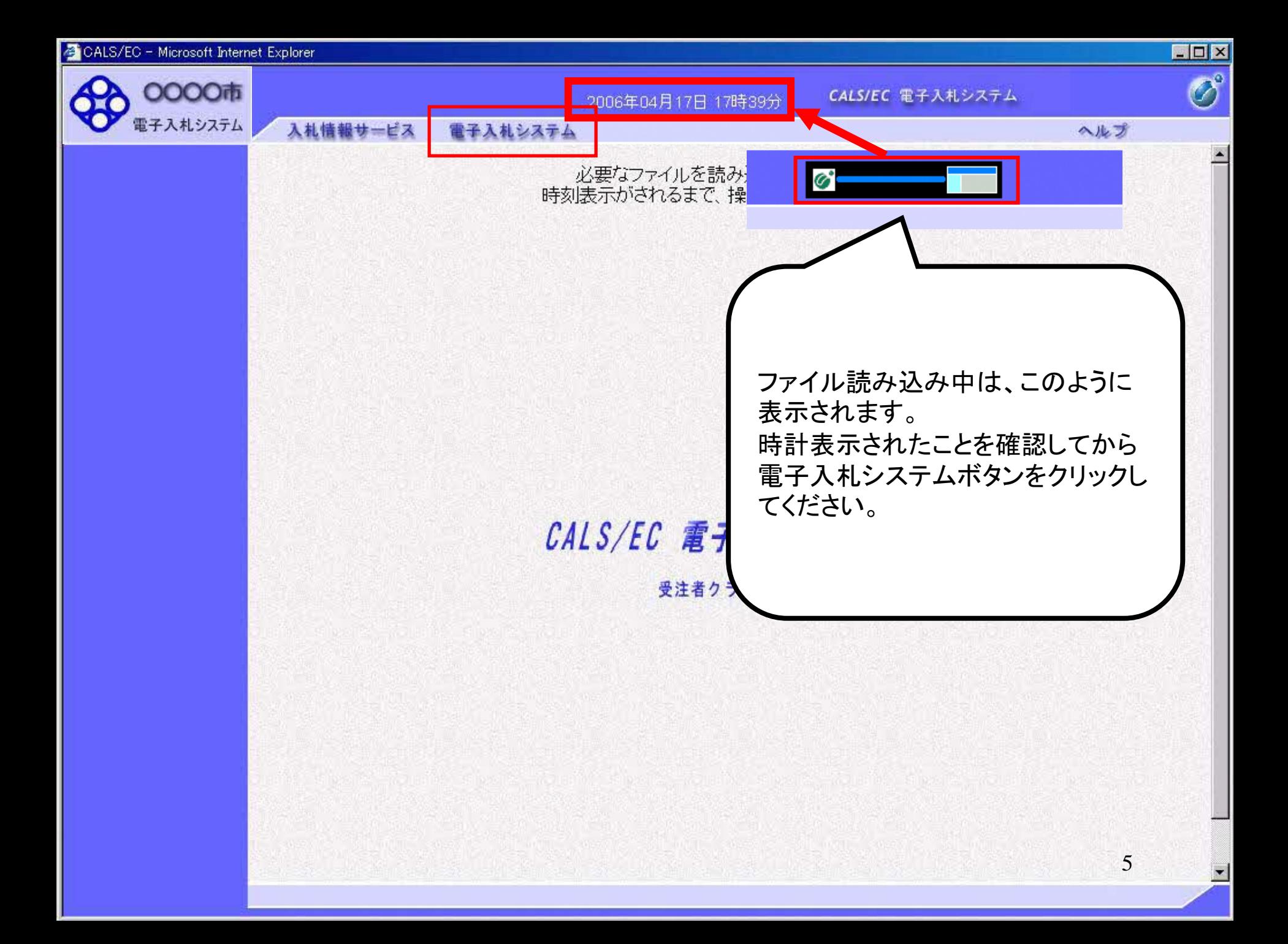

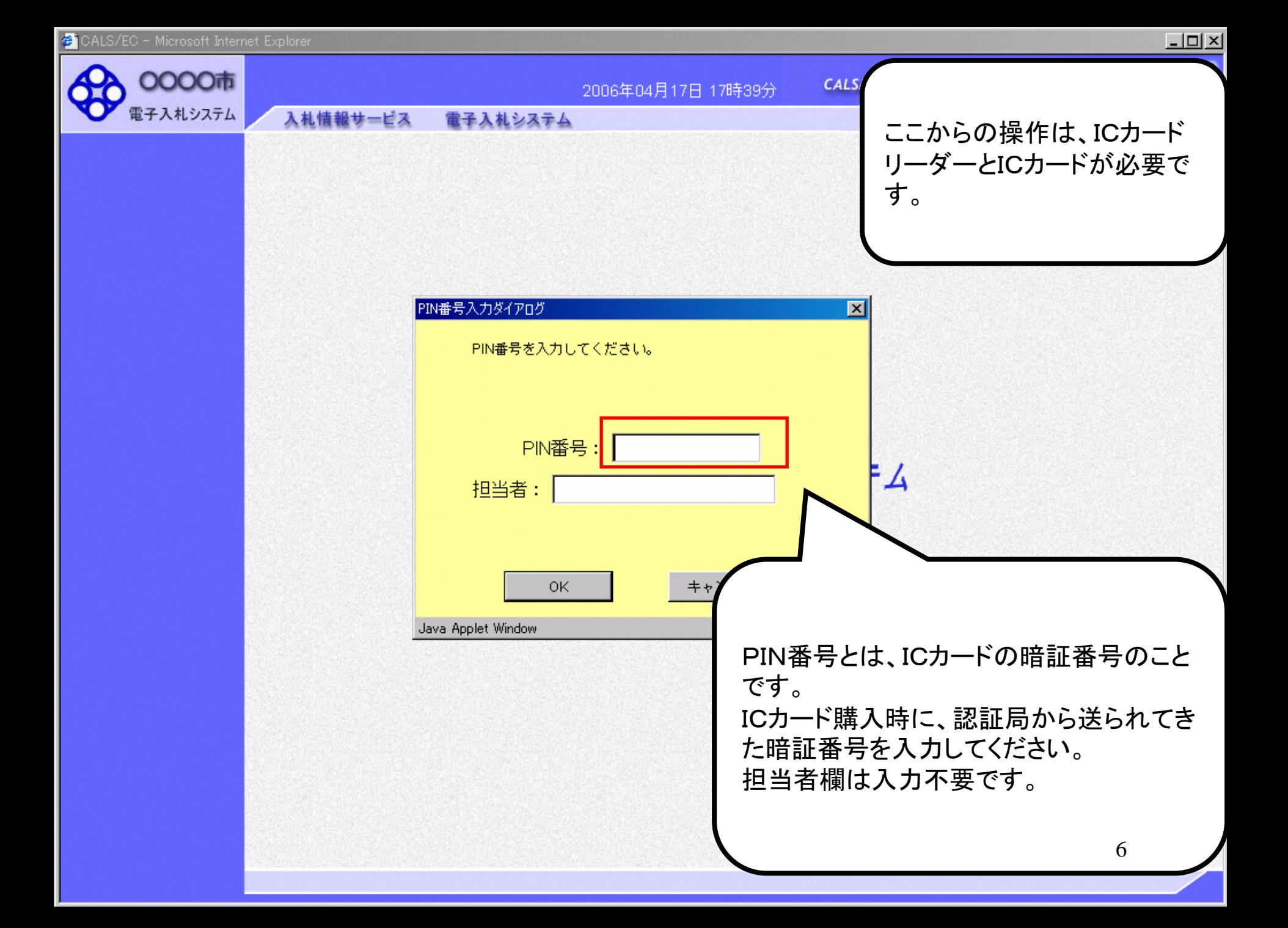

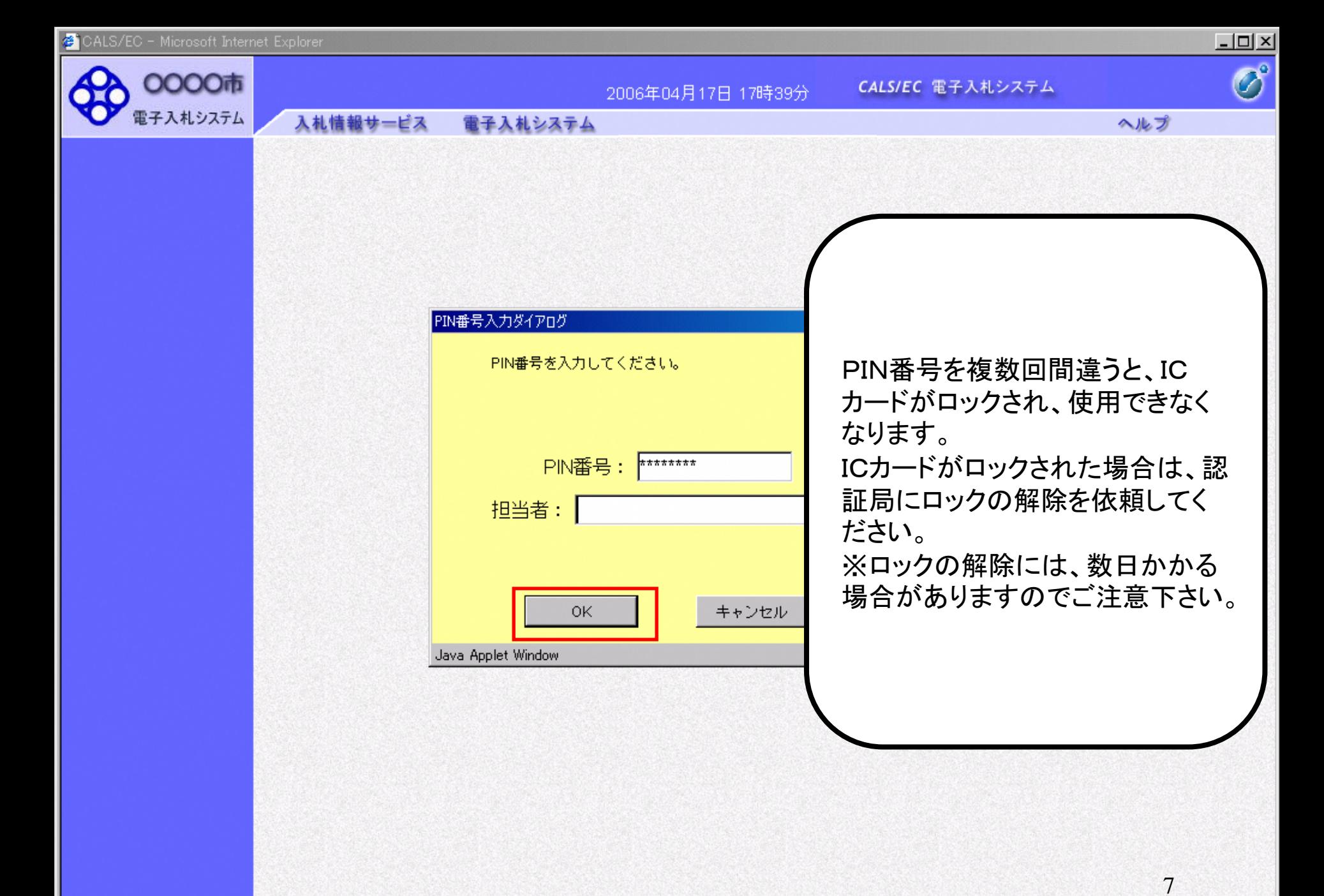

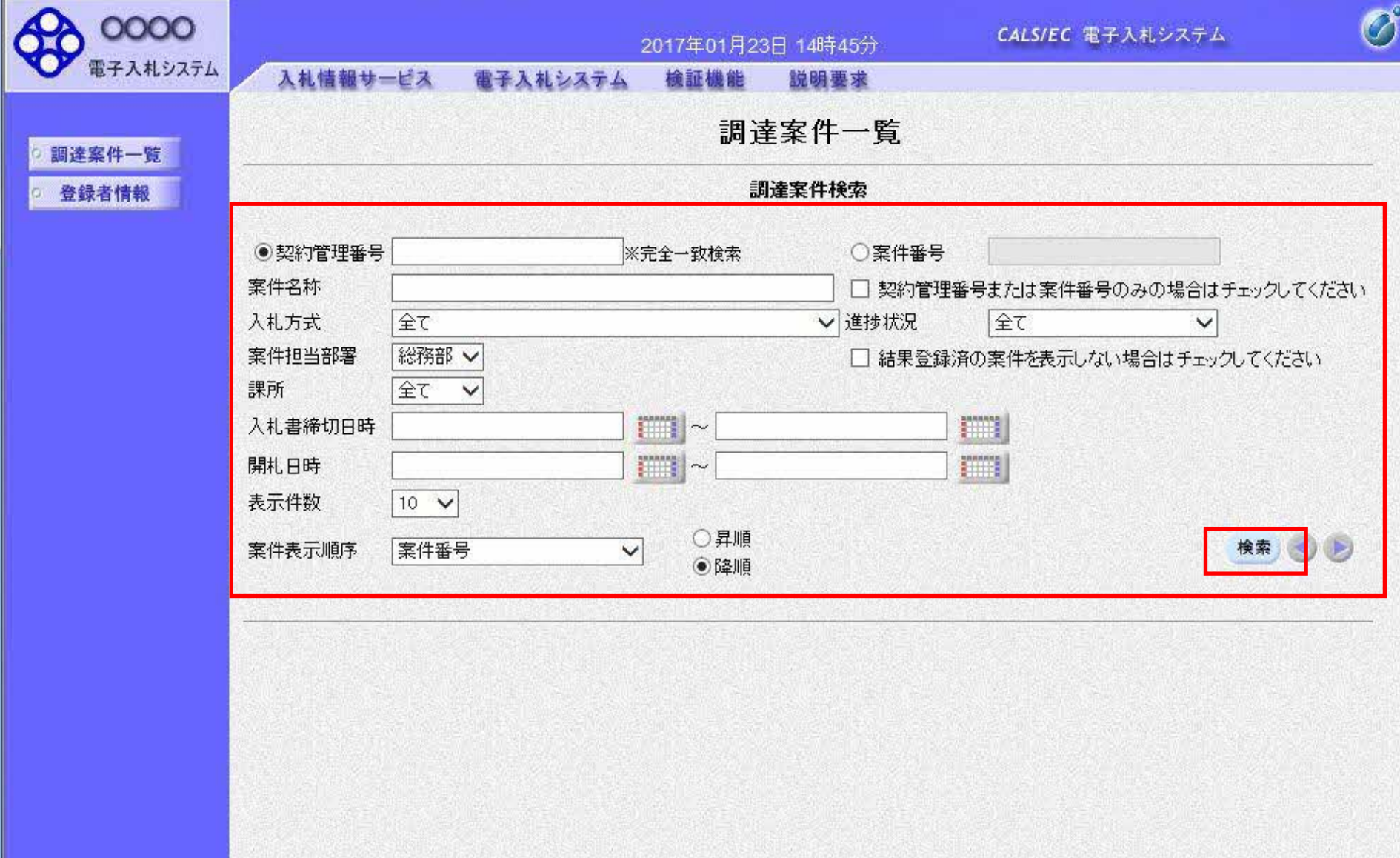

 $\overline{8}$ 

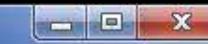

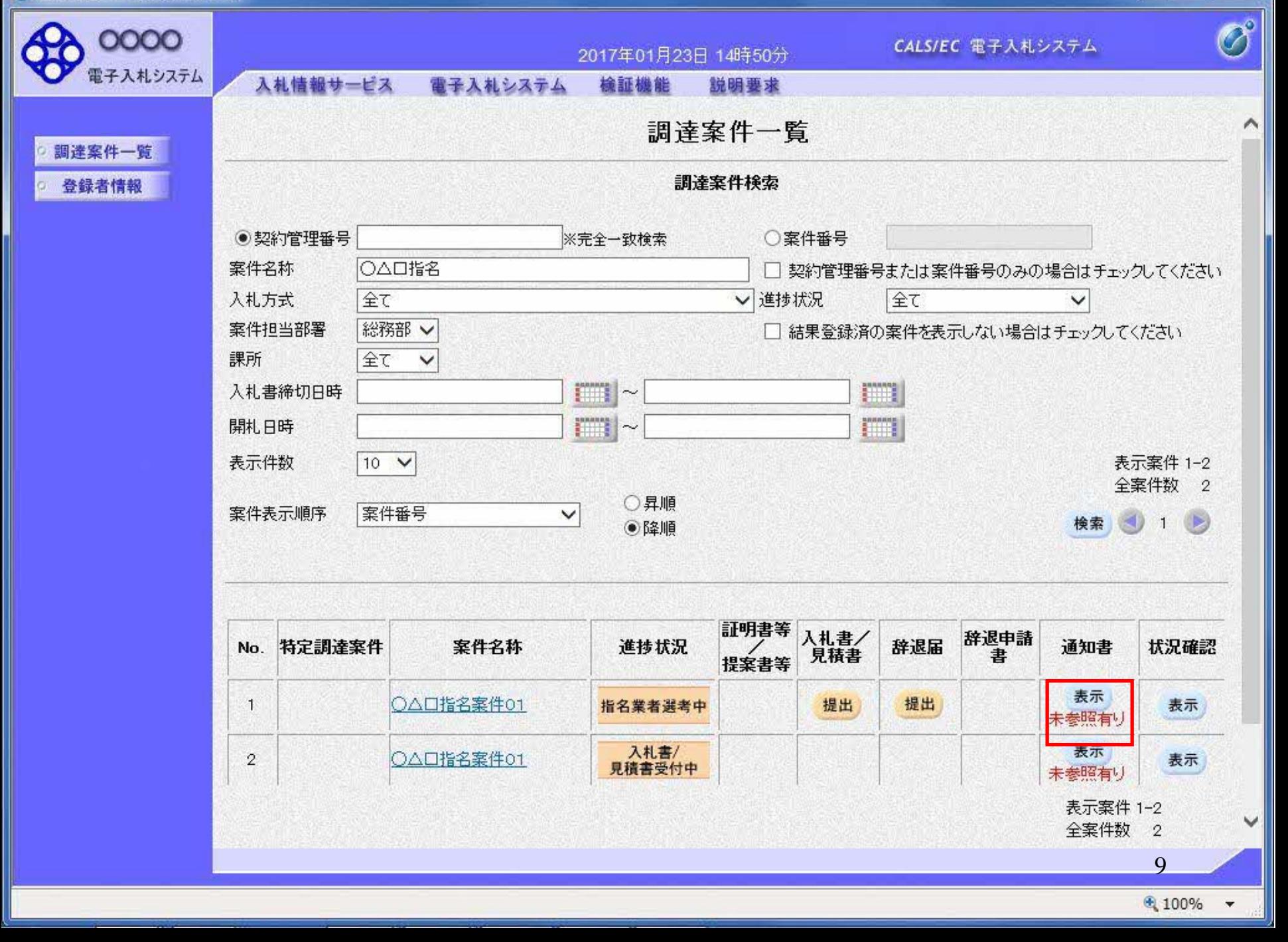

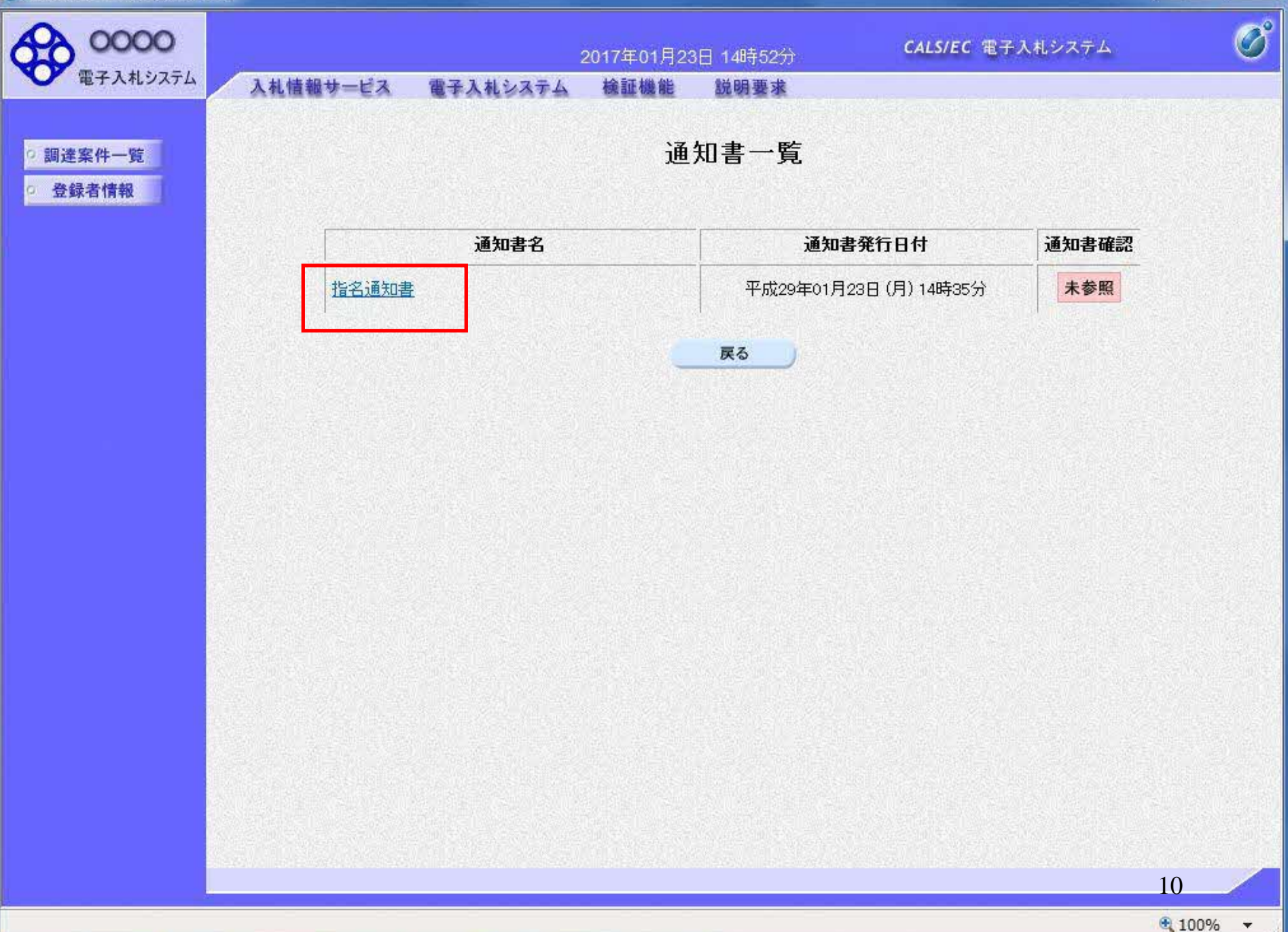

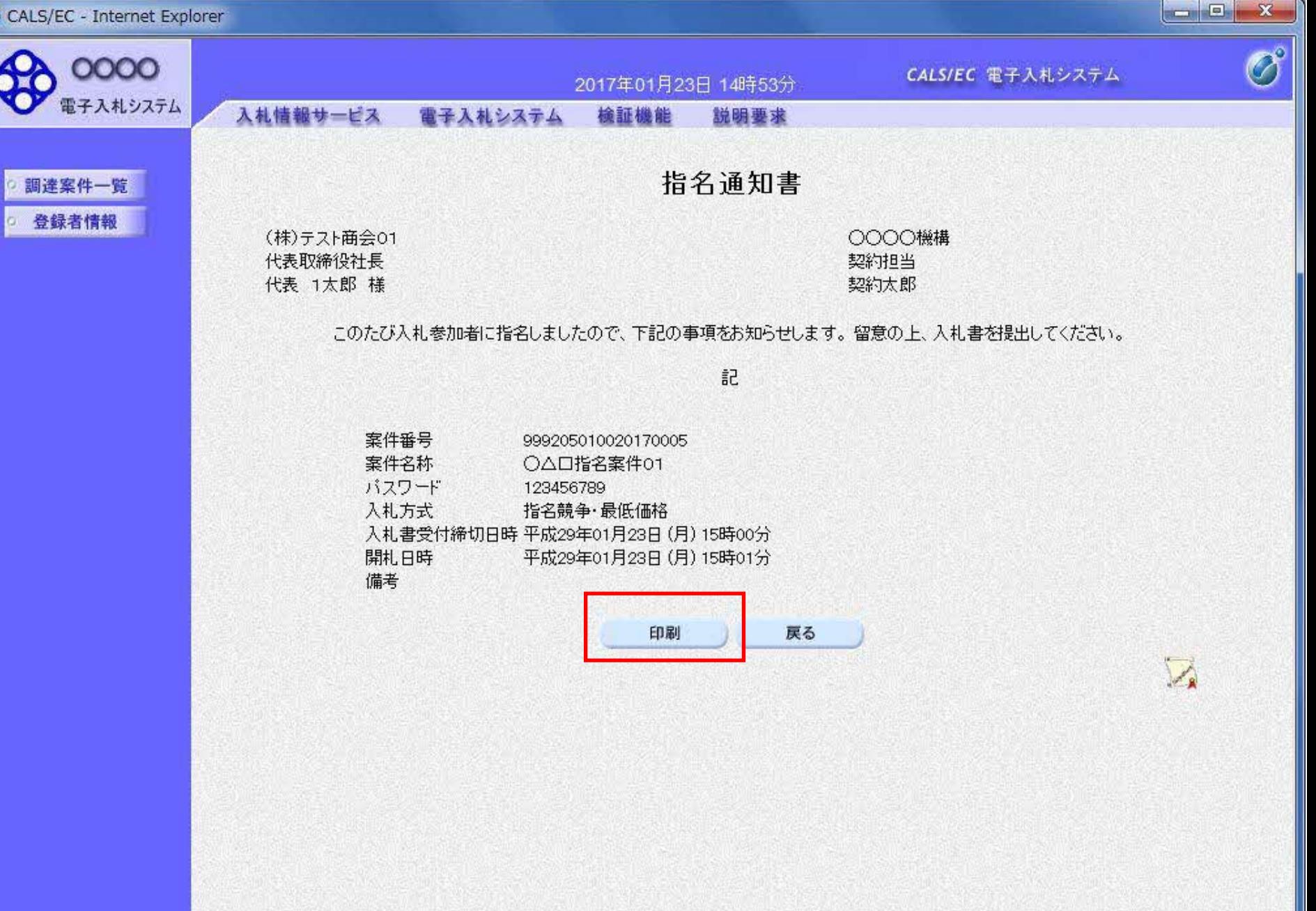

 $-\frac{5}{5}$ 

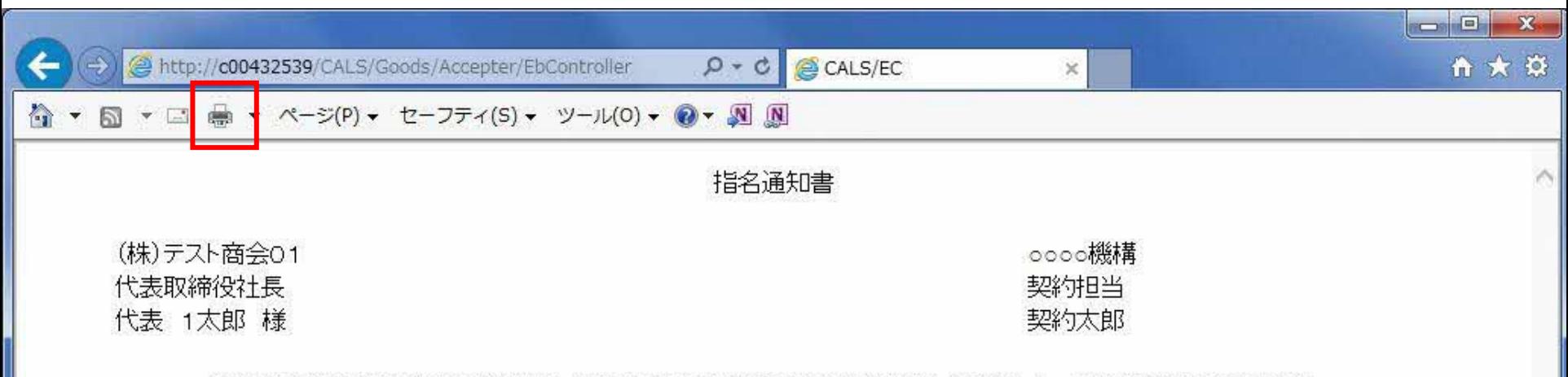

このたび入札参加者に指名しましたので、下記の事項をお知らせします。留意の上、入札書を提出してください。

記

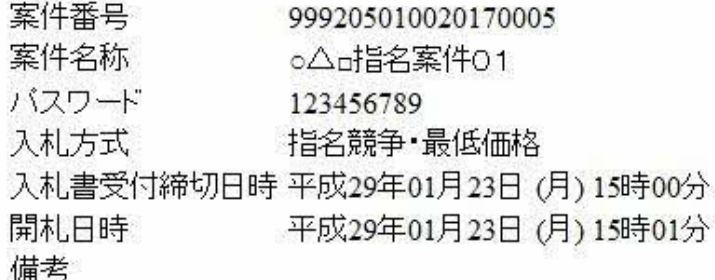

# 物品指名競争 業務フロー

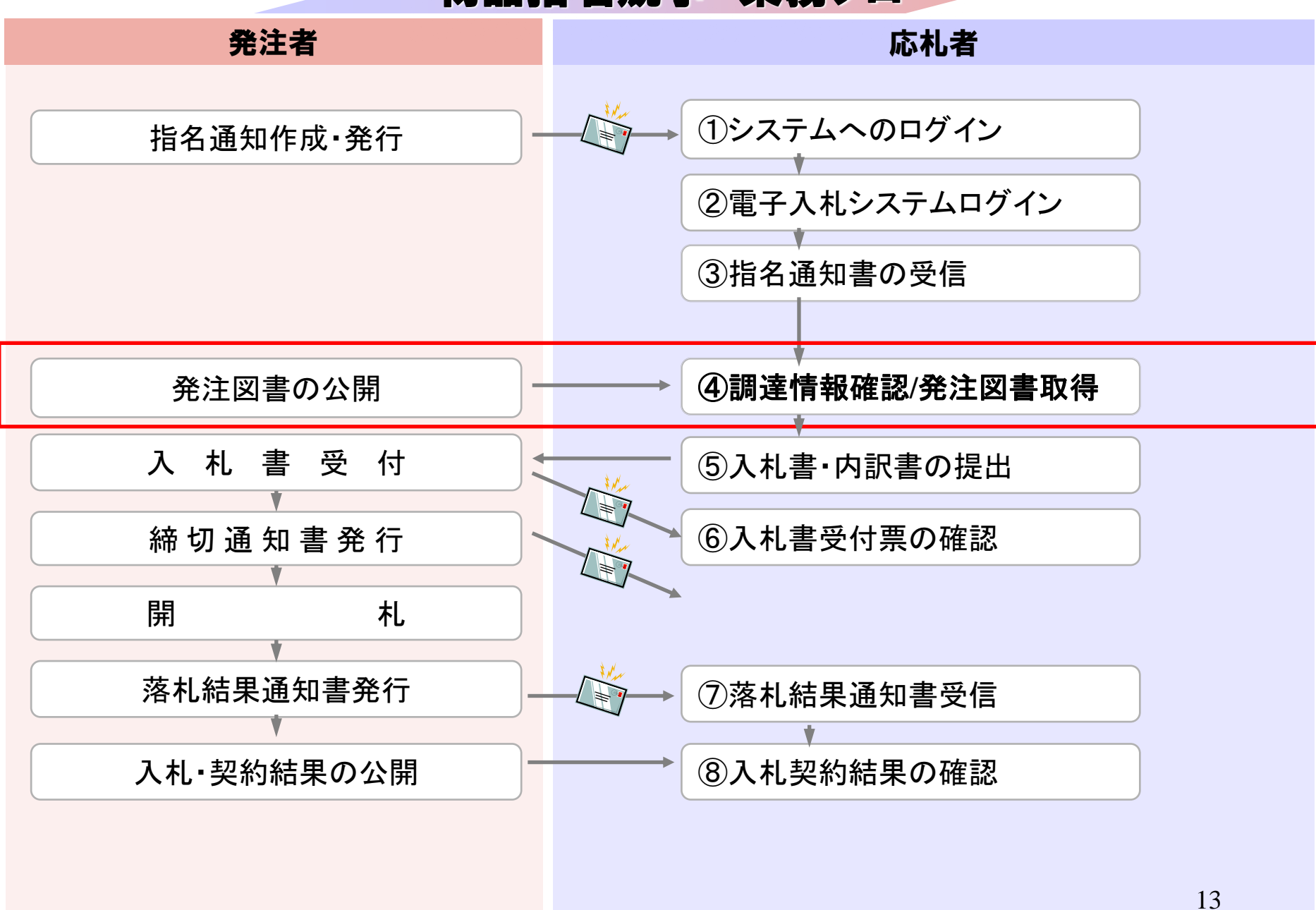

## **InternetExplorer**で発注者様のホームページにアクセスし、 そこにある情報公開システムへのリンクをクリックして 情報公開システムを起動してください。

・ご覧になりたい調達機関を指定し、入札情報を参照する業務区分を選択して下さい。 0000 調達機関名  $\checkmark$ 部局名 指定しない > 課所名 指定しない > 工事 物品・役務 コンサル

入札情報公開サービス

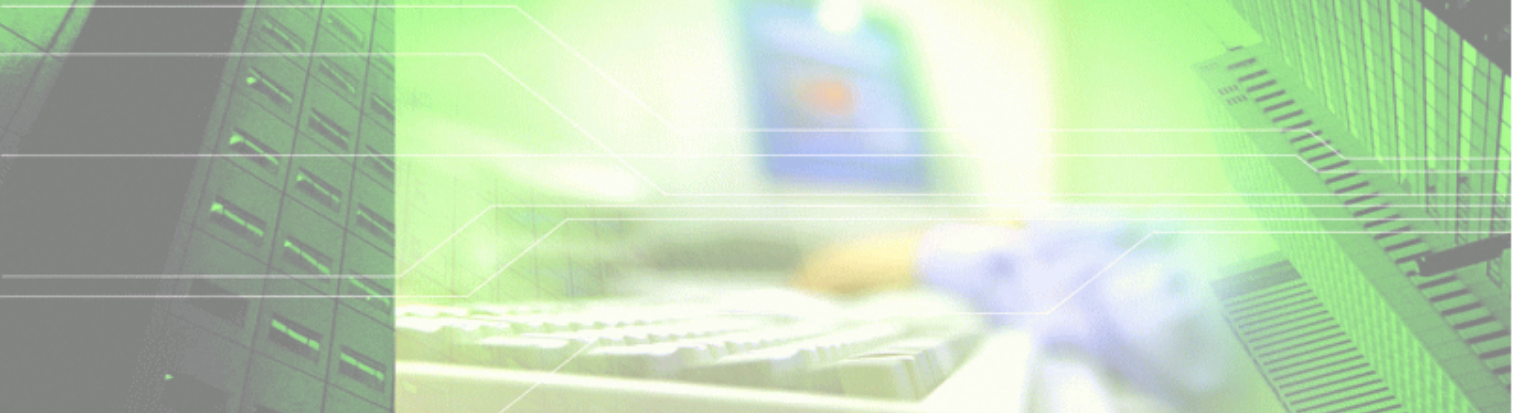

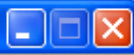

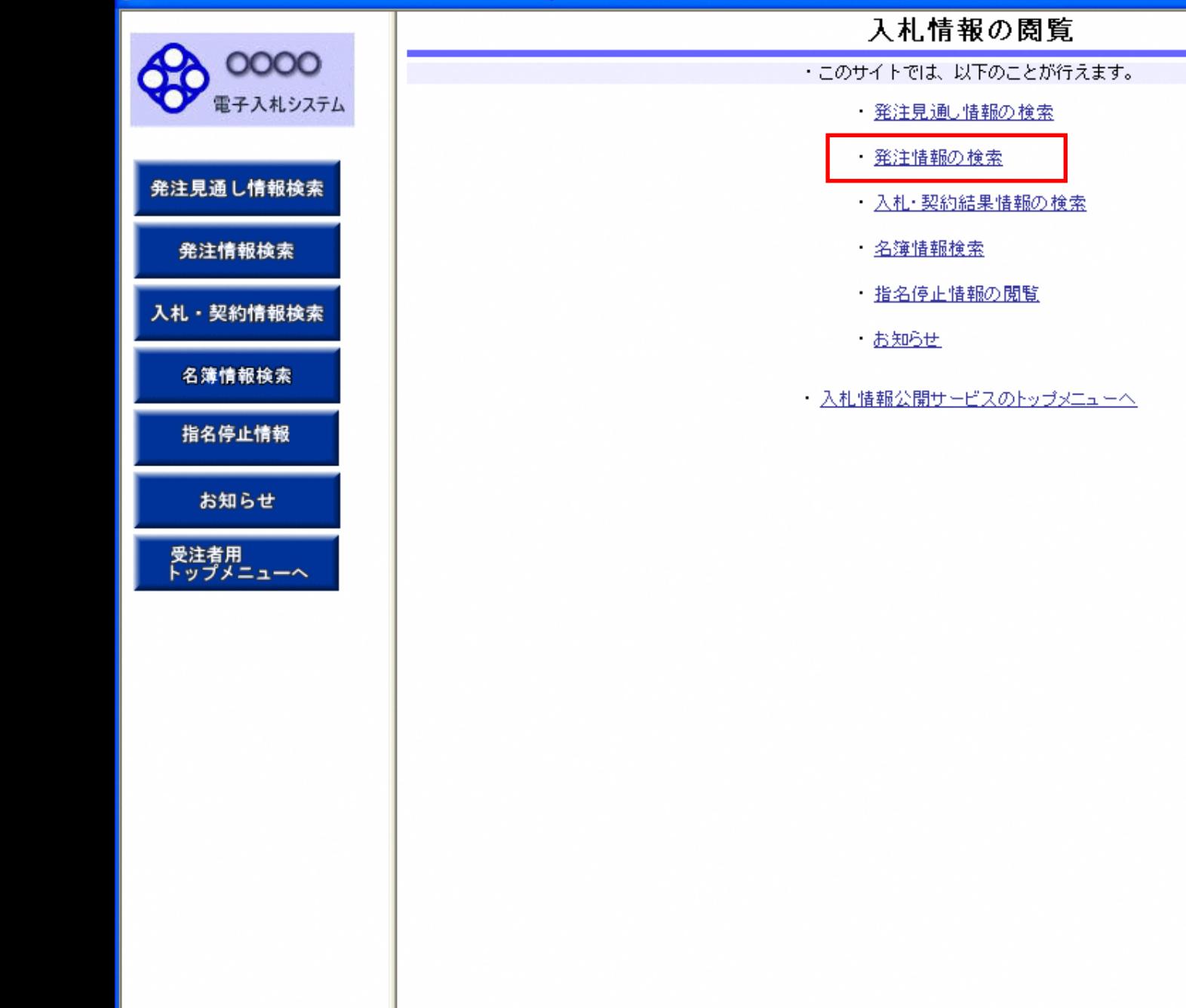

Ī

### 発注情報検索

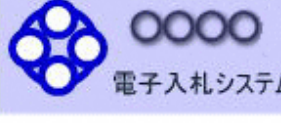

### 発注見通し情報検索

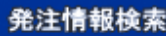

入札・契約情報検索

名簿情報検索

指名停止情報

お知らせ

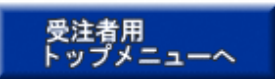

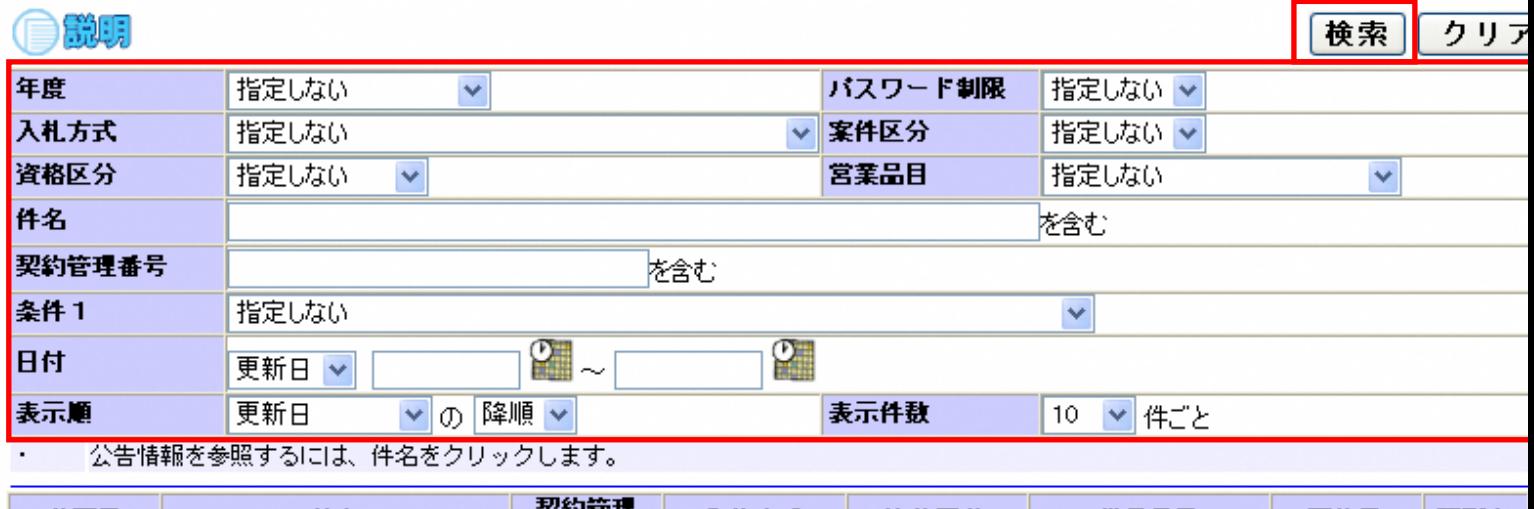

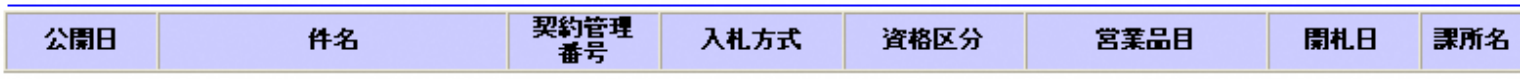

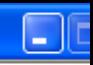

### 発注情報検索 0000 説明 F クリア 検索 電子入札システム 年度 指定しない バスワード制限 指定しない v  $\checkmark$ 入札方式 指定しない ▽ 案件区分 指定しない > 発注見通し情報検索 資格区分 指定しない  $\checkmark$ 営業品目 指定しない  $\checkmark$ 件名 を含む 発注情報検索 契約管理番号 を含む  $\overline{\mathbf{v}}$ 条件1 指定しない 入札・契約情報検索  $\mathbb{C}$ m. 日付 更新日 > 表示顺 ▼の降順∨ 表示件数 更新日 ▼件ごと  $10<sub>1</sub>$ 名簿情報検索 公告情報を参照するには、件名をクリックします。  $\bullet$ 検索結果一覧:2件のうち1-2件を表示 (全1ペー) 指名停止情報 契約管理 件名 入札方式 資格区分 営業品目 開札日 課所名 公開日 番号 <mark>●∼ <u>物品案件20080711003</u>2008071100 厚,指名</u>競争・最 <mark>物品の製造</mark></mark> 総務部<br>契約課 お知らせ 図書類 2010/03/01 2014/07/16 低価格 OOO市 ■ 随意契約方 受注者用<br>トップメニューへ CT09200027 )<br>総務部<br>契約課 ○物品案件09200027 式・オープンカウ 物品の製造 図書類 2007/09/01 2007/09/18  $003<sub>o</sub>$ レタ

ページが表示されました

√信頼済みサイト

 $\frac{1}{2}$  - 2,100%

 $000$ 

お知らせ

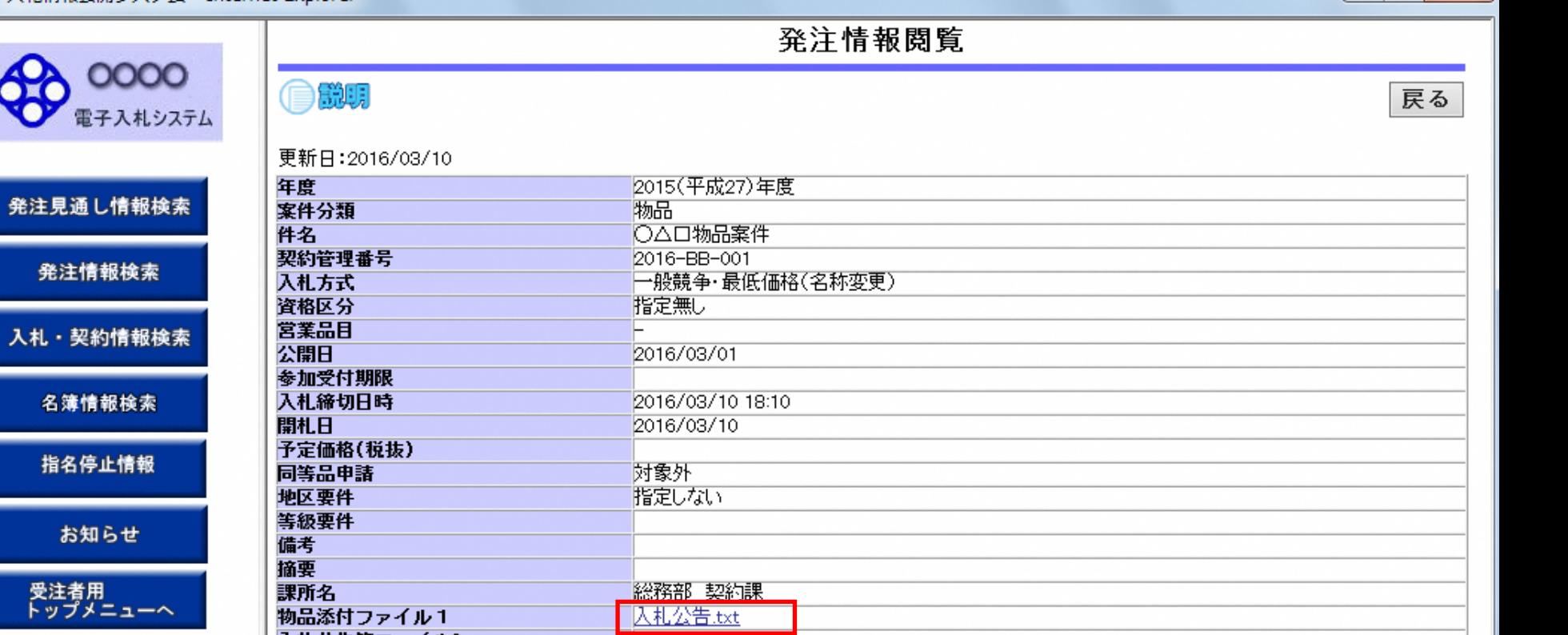

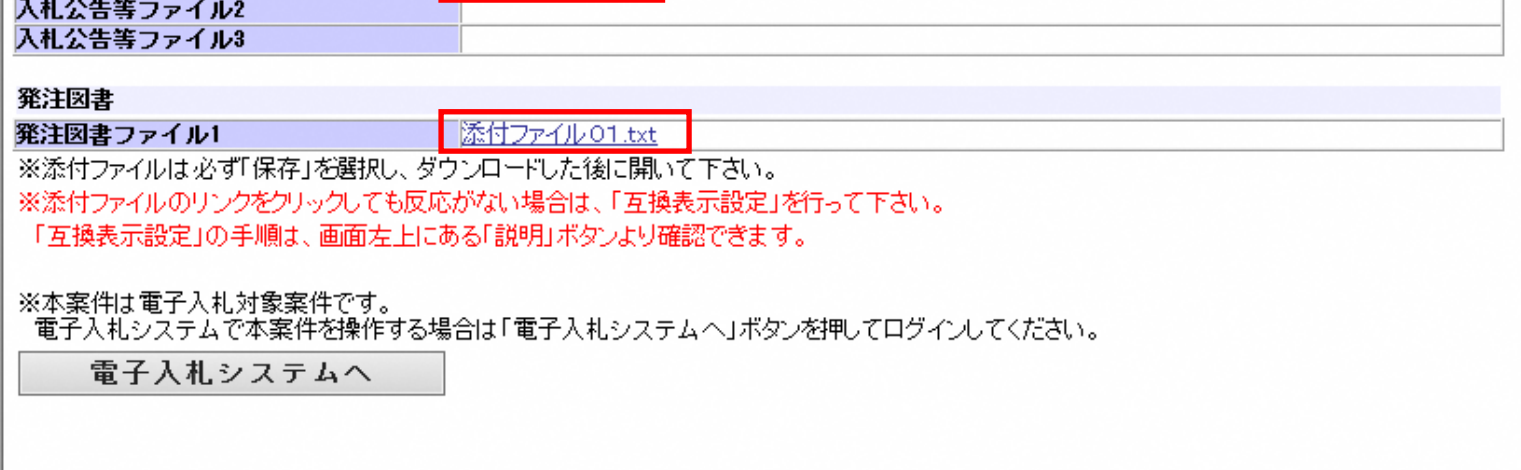

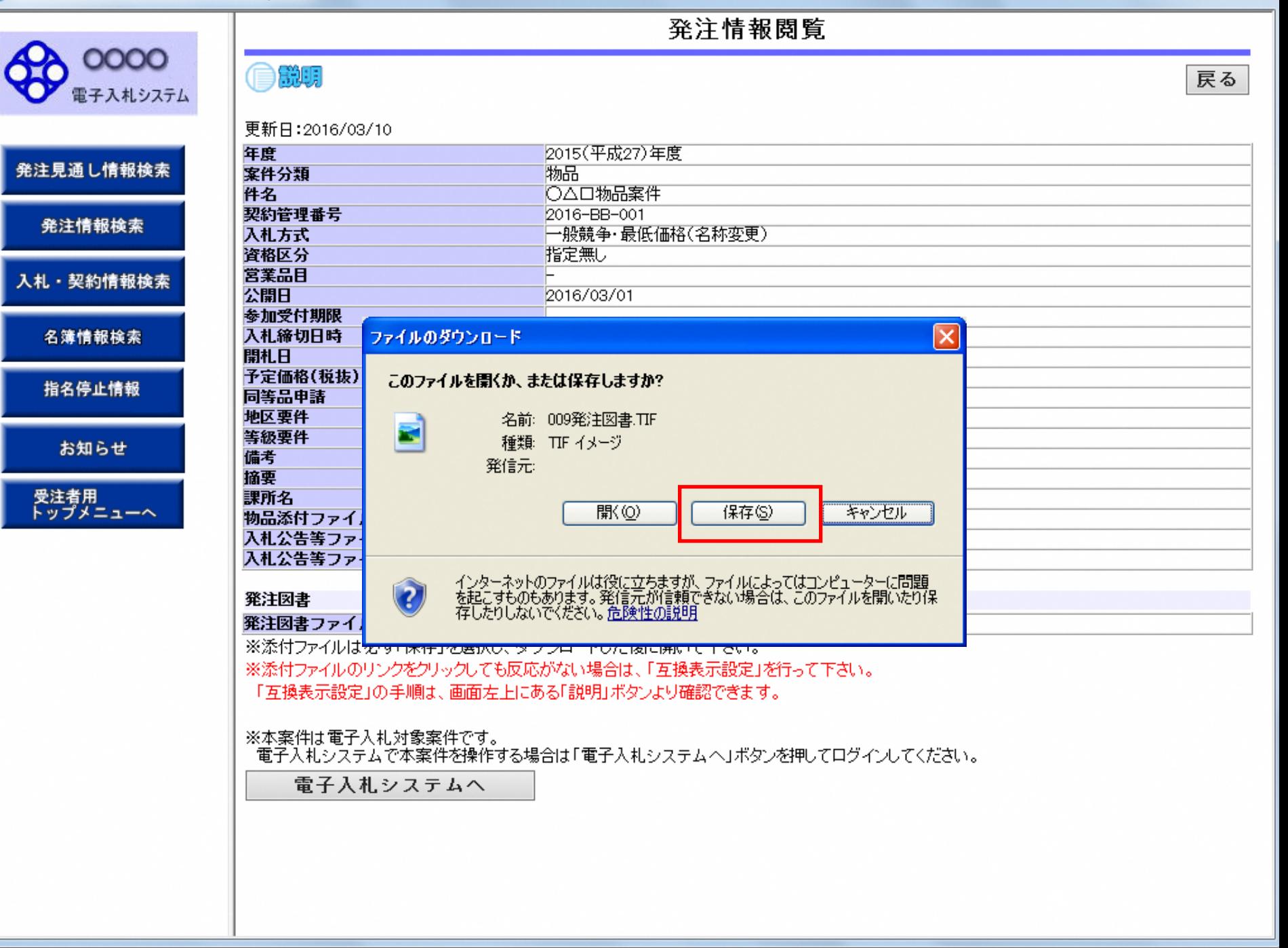

△ 入札情報公開システム - Internet Explorer

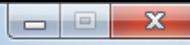

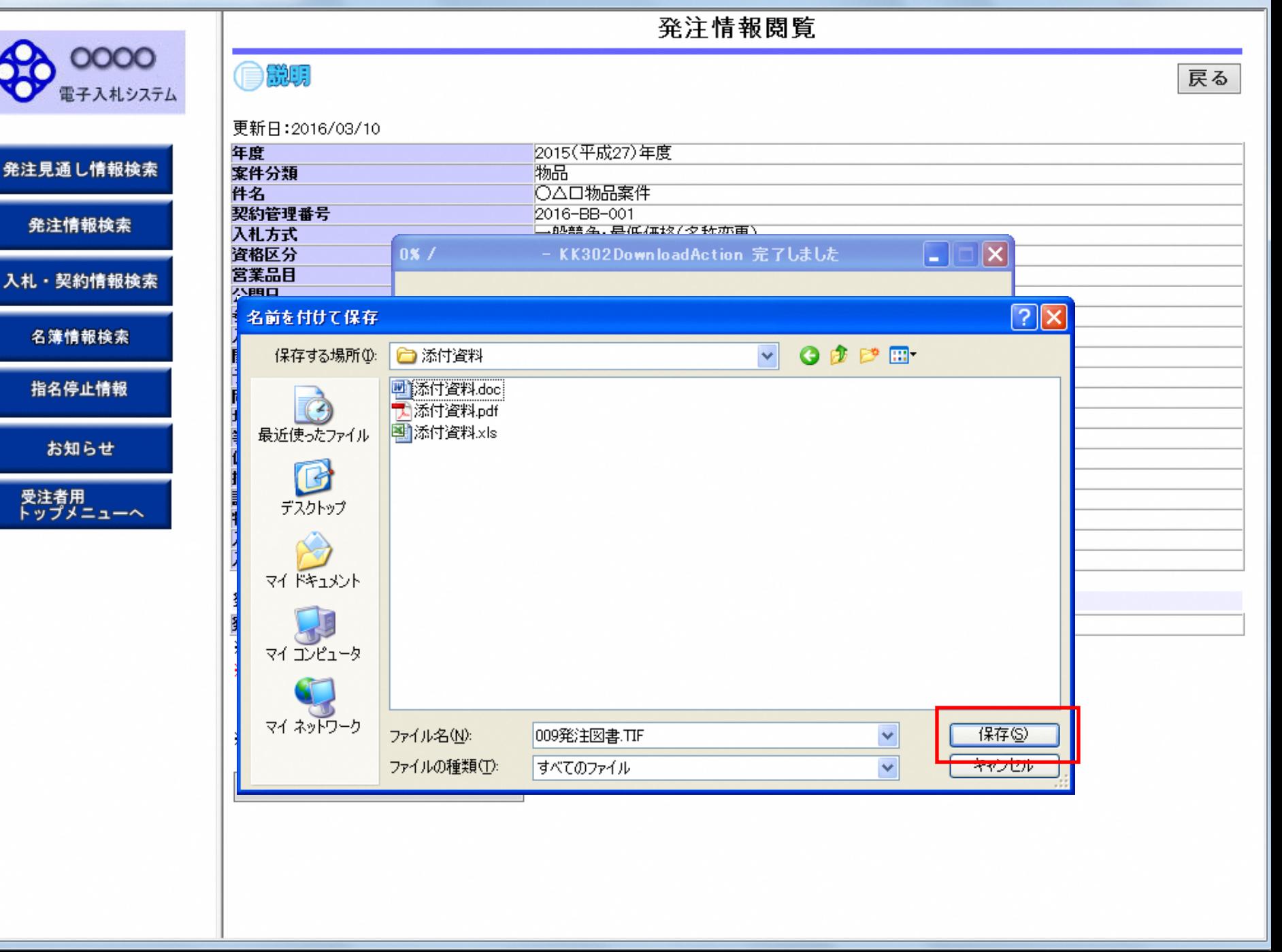

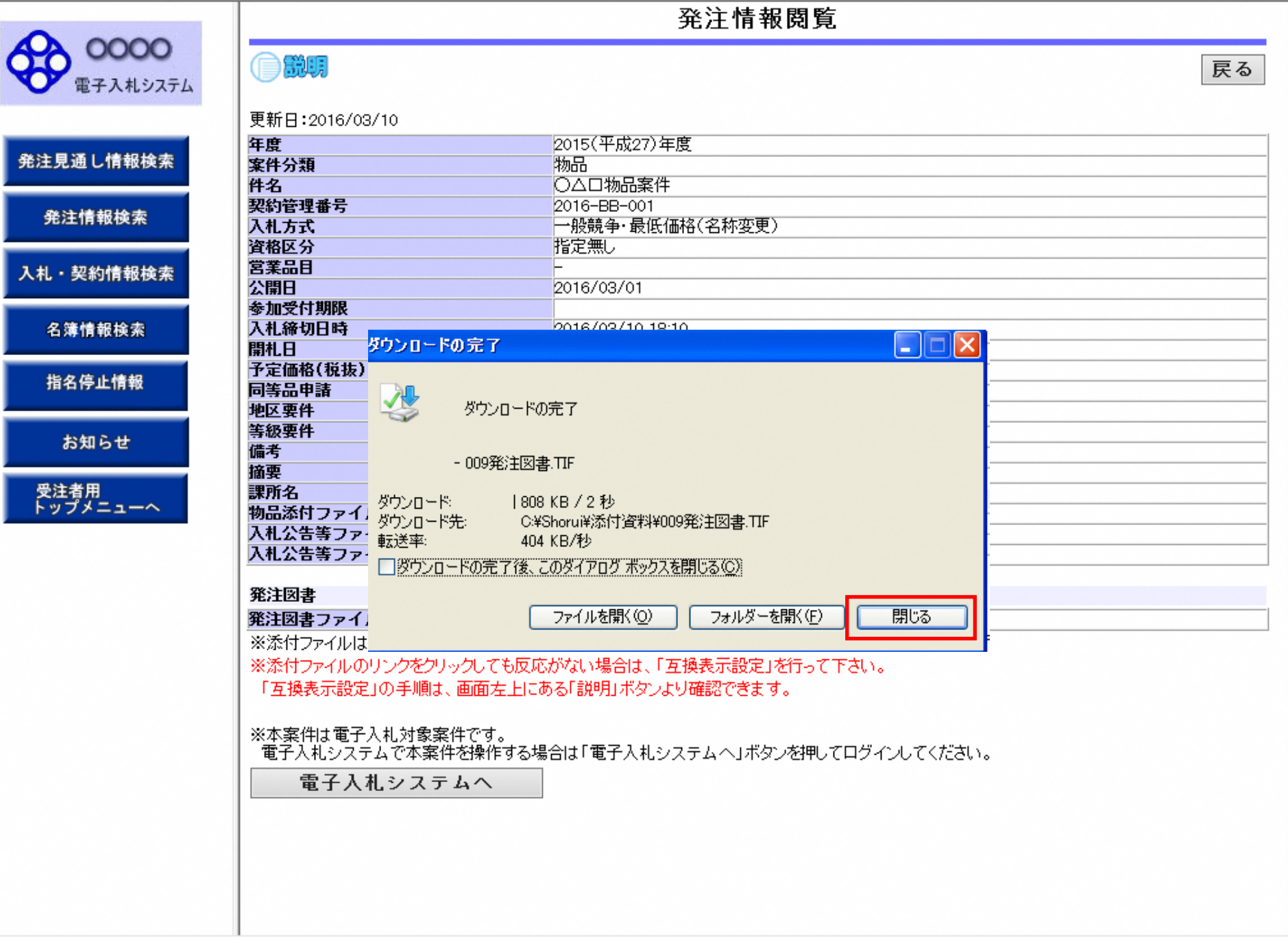

発注情報閱覧 0000 企業期 戻る 電子入札システム 更新日:2016/03/10 年度 2015(平成27)年度 発注見通し情報検索 案件分類 物品 ○△□物品案件 件名 契約管理番号 2016-BB-001 発注情報検索 一般競争·最低価格(名称変更) 入札方式 資格区分 指定無し 営業品目 入札・契約情報検索 公開日 2016/03/01 参加受付期限 入札締切日時 名簿情報検索 2016/03/10 18:10 開札日 2016/03/10 予定価格(税抜) 指名停止情報 同等品申請 対象外 指定しない 地区要件 等級要件 お知らせ 備考 摘要 受注者用<br>トップメニューへ 課所名 総務部 契約課 物品添付ファイル1 入札公告.txt 入札公告等ファイル2 入札公告等ファイル3 ※添付ファイルは必ず「保存」を選択し、ダウンロードした後に開いて下さい。 ※添付ファイルのリンクをクリックしても反応がない場合は、「互換表示設定」を行って下さい。 「互換表示設定」の手順は、画面左上にある「説明」ボタンより確認できます。 ※当案件の発注図書をダウンロードするには、「パスワード入力」ボタンを押してログインしてください。 バスワード入力 ※本案件は電子入札対象案件です。 |電子入札システムで本案件を操作する場合は「電子入札システムへ」ボタンを押してログインしてください。 電子入札システムへ

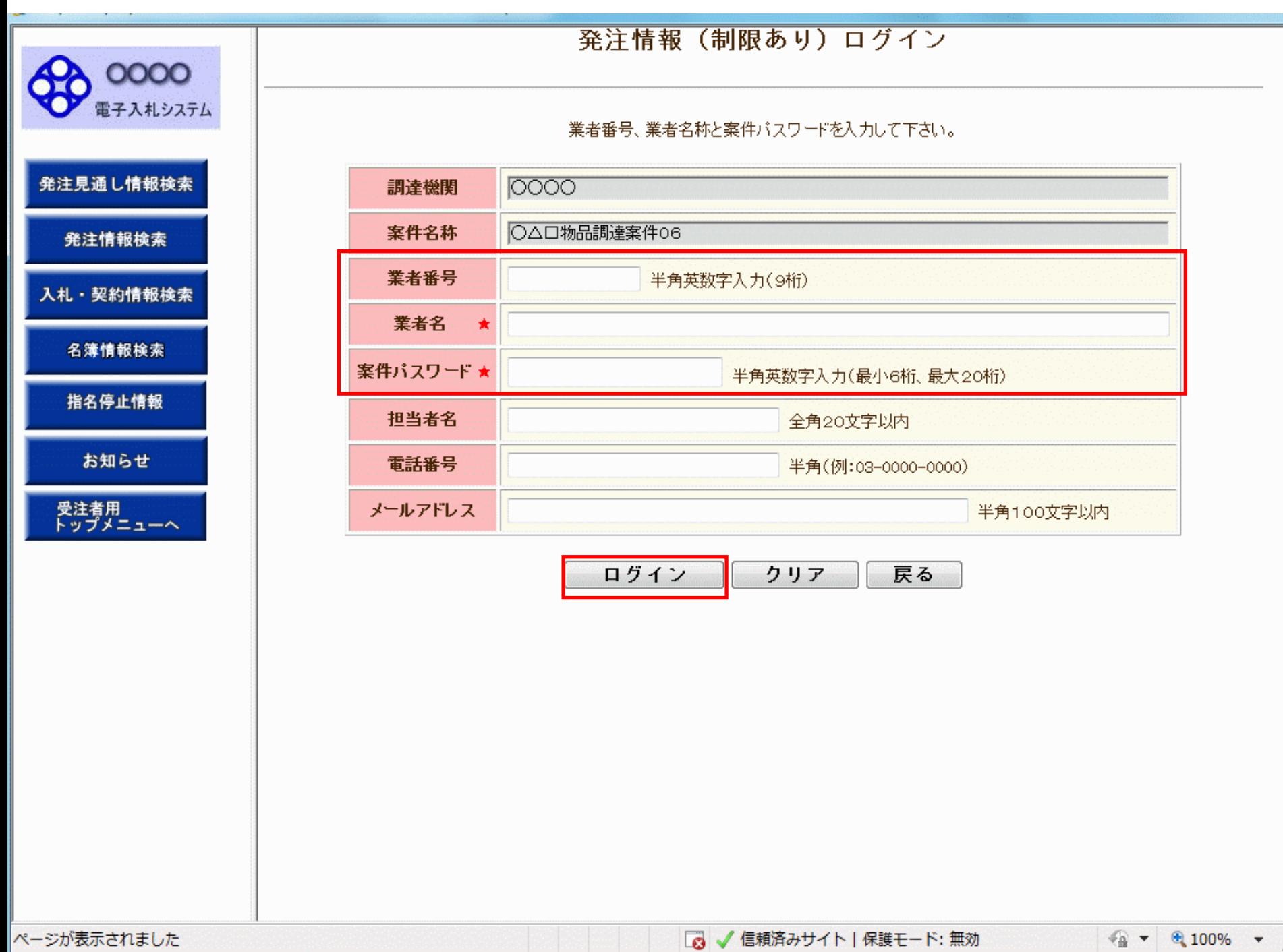

# 発注情報閱覧

0000 電子入札システム

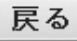

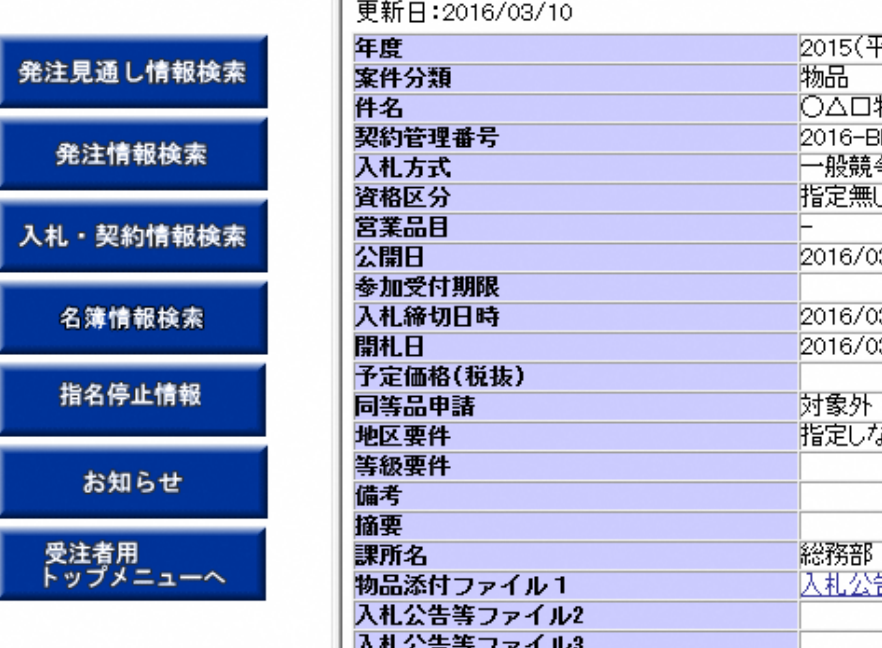

自説明

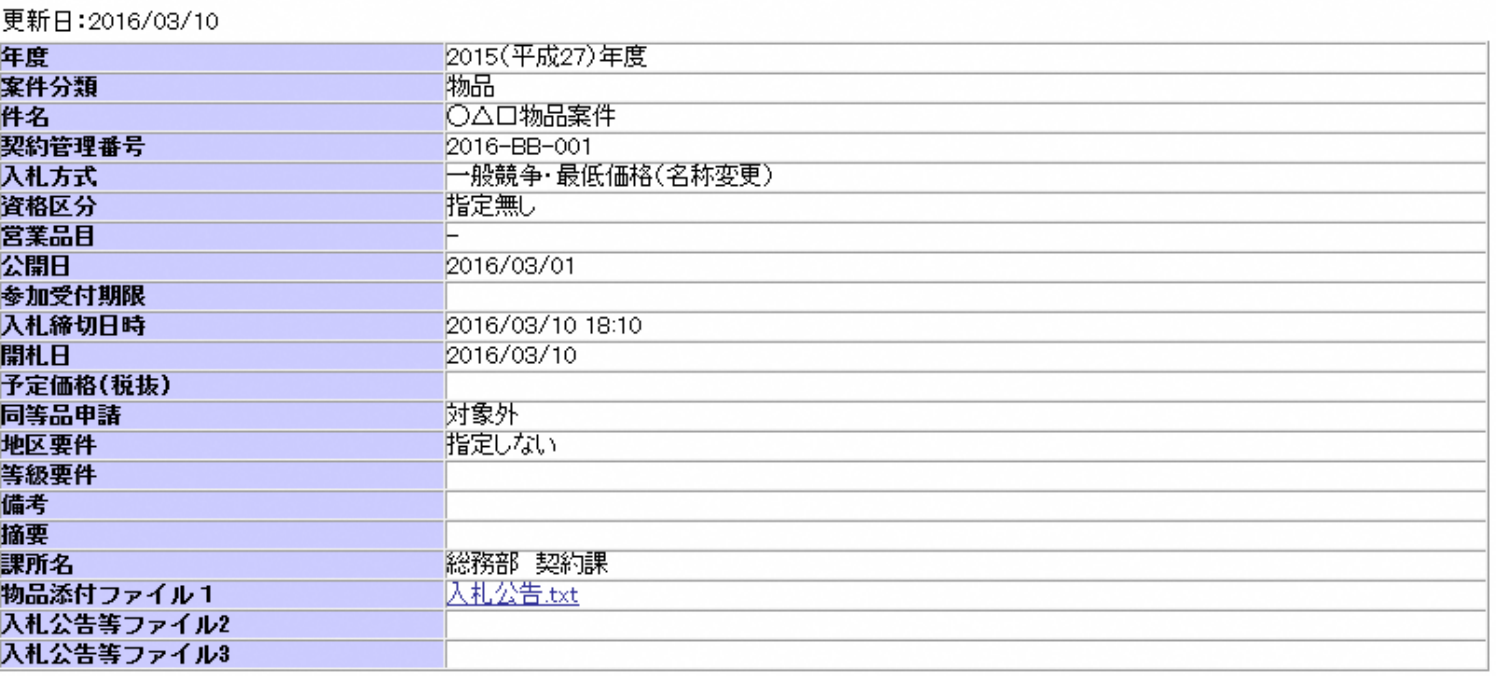

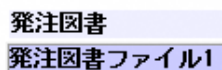

添付ファイル01.txt

※添付ファイルは必ず「保存」を選択し、ダウンロードした後に開いて下さい。 ※添付ファイルのリンクをクリックしても反応がない場合は、「互換表示設定」を行って下さい。 「互換表示設定」の手順は、画面左上にある「説明」ボタンより確認できます。

※本案件は電子入札対象案件です。<br><del>- 電子入札システムで本案件を操作する場合</del>は「電子入札システムへ」ボタンを押してログインしてください。

電子入札システムへ

## 物品指名競争 業務フロー

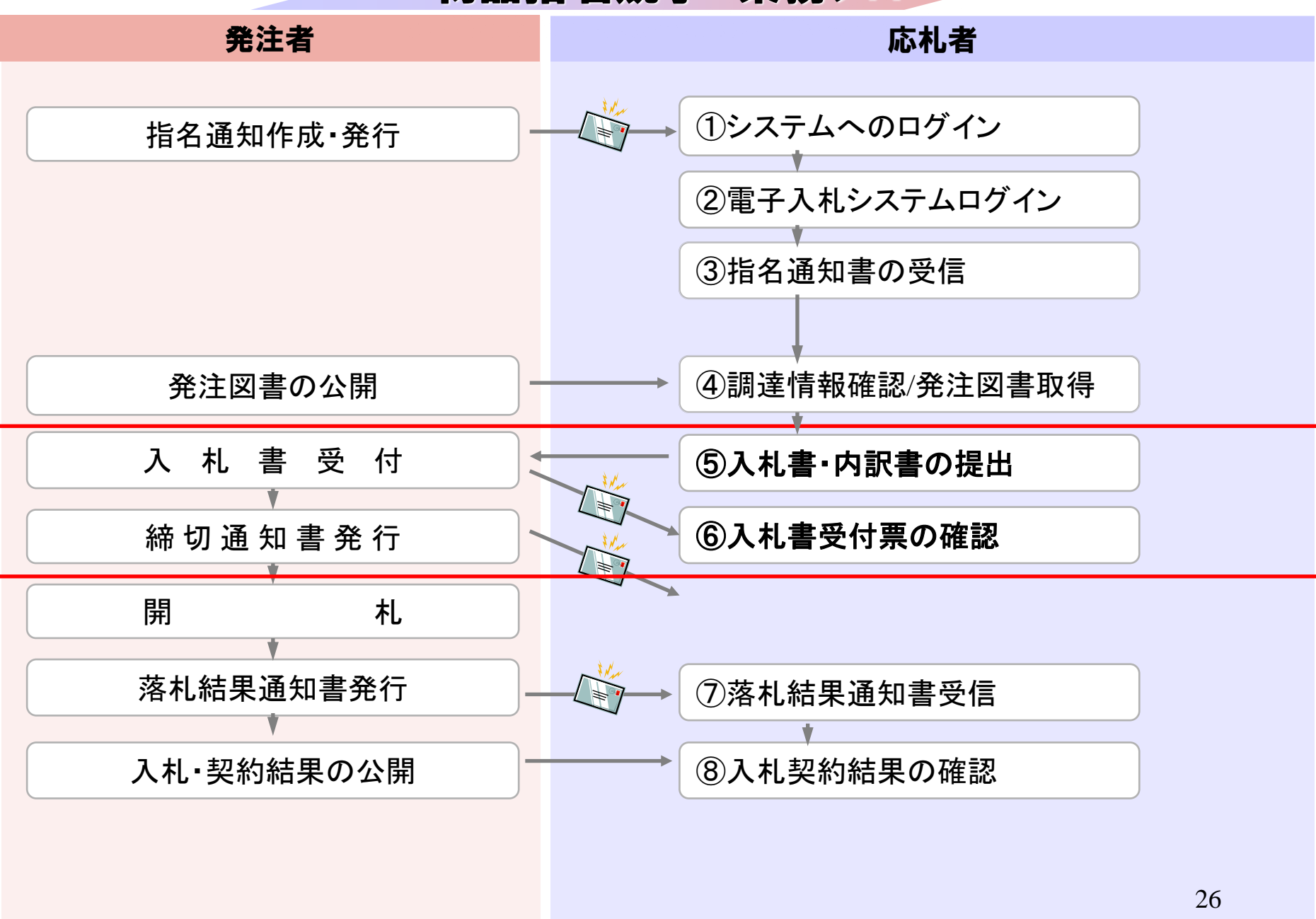

## **InternetExplorer**で発注者様のホームページにアクセスし、 そこにある電子入札システムへのリンクをクリックして 電子入札システムを起動してください。

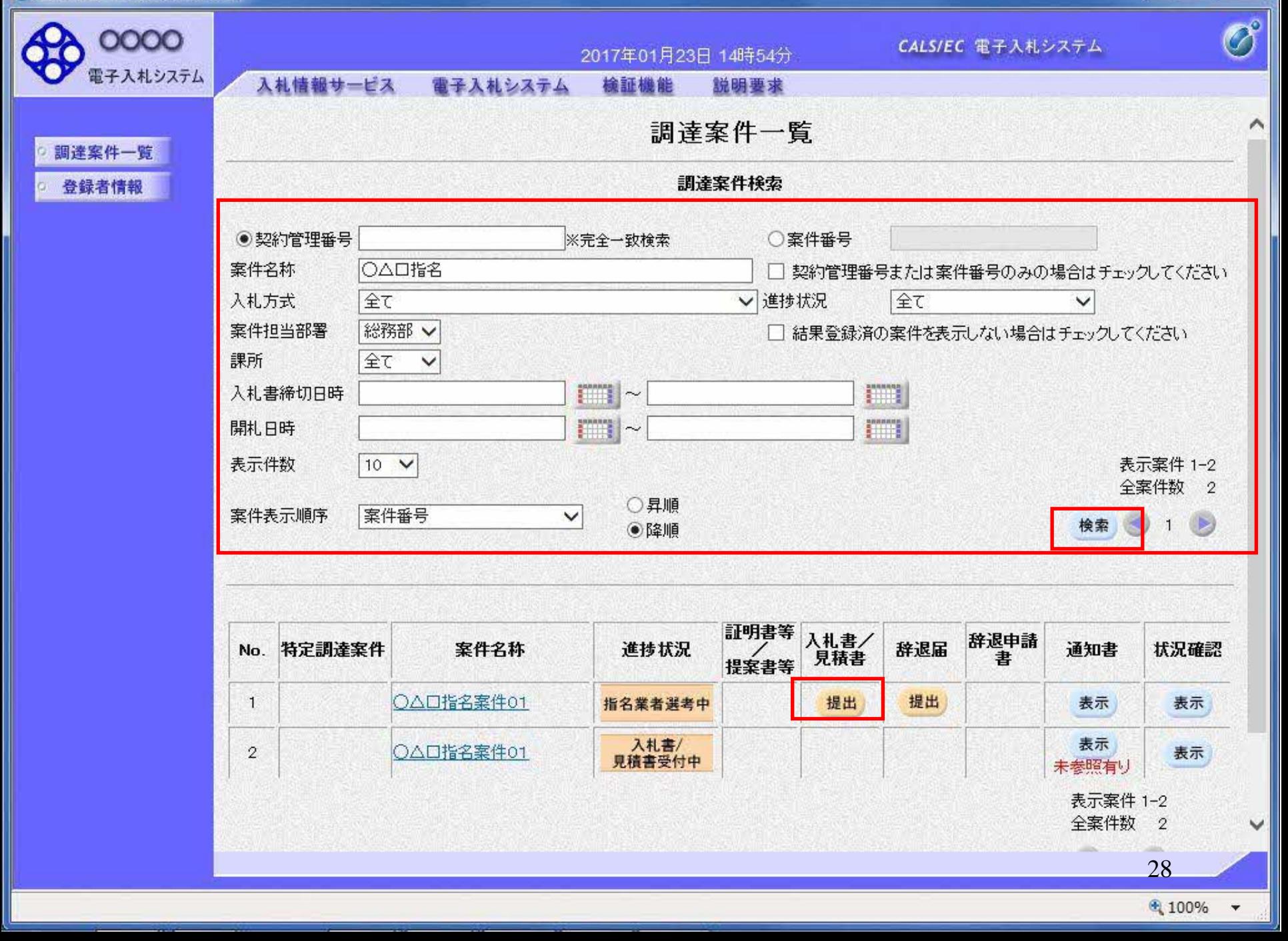

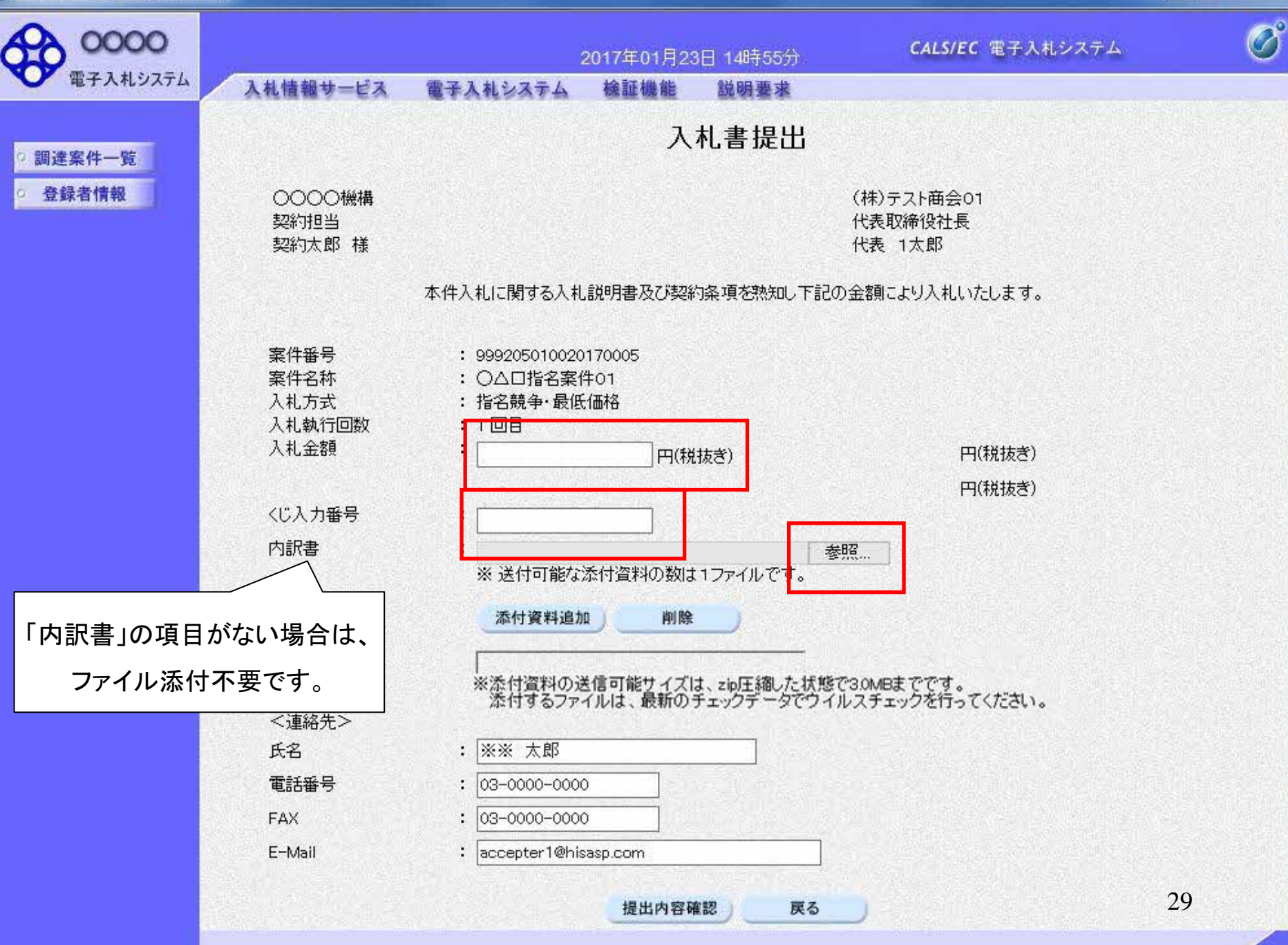

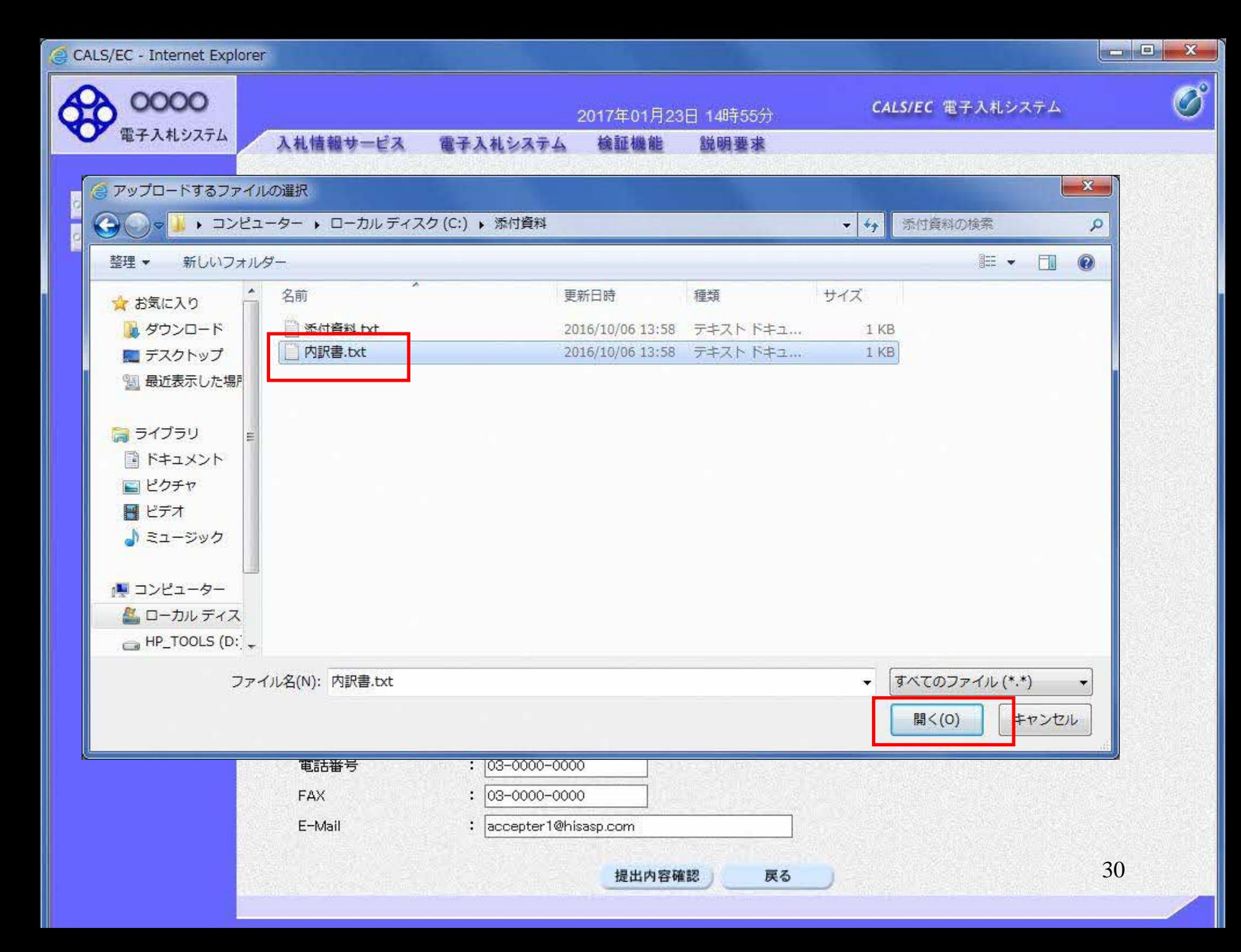

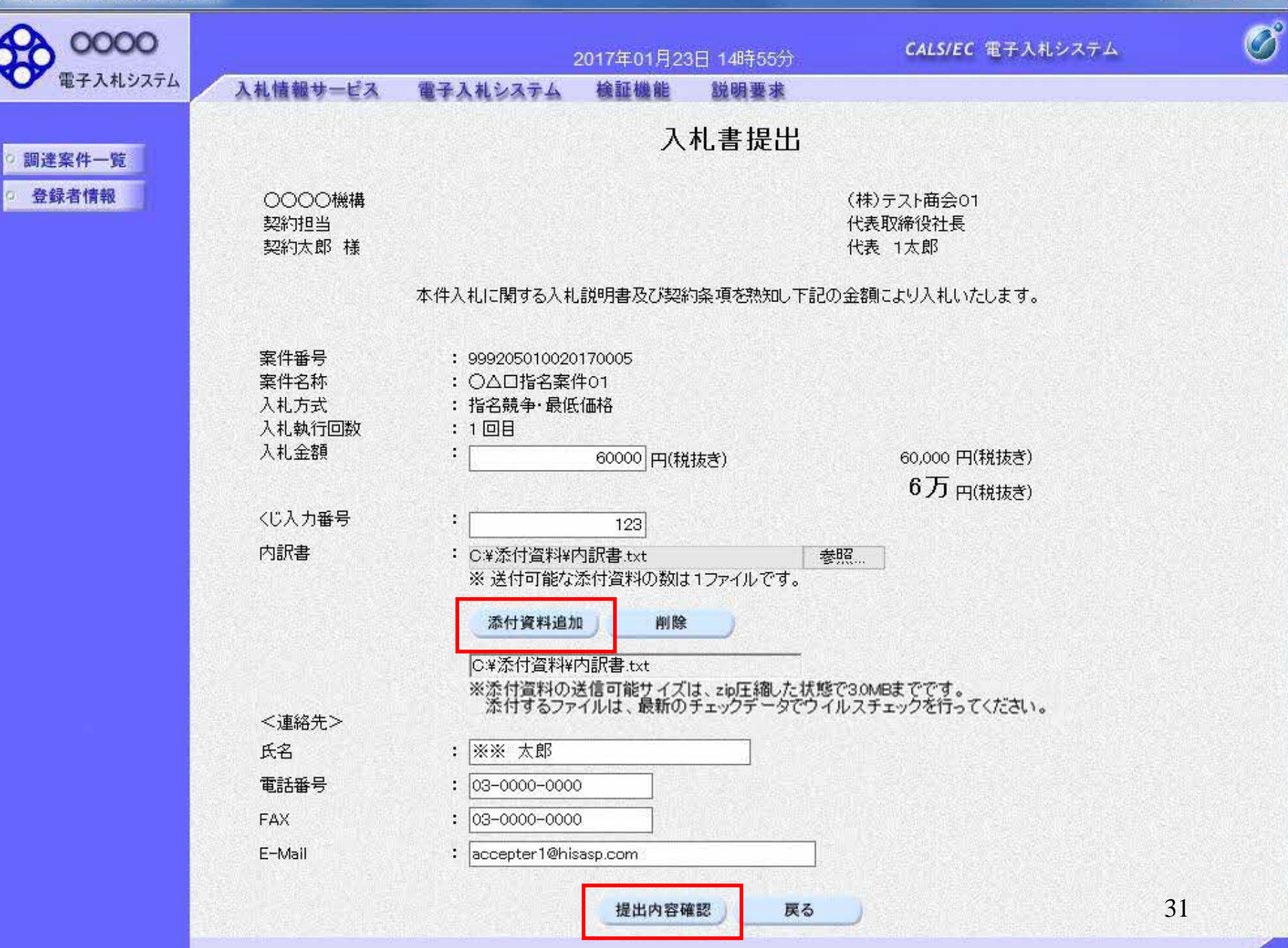

CALS/EC - Internet Explorer  $\bullet$ 

z г

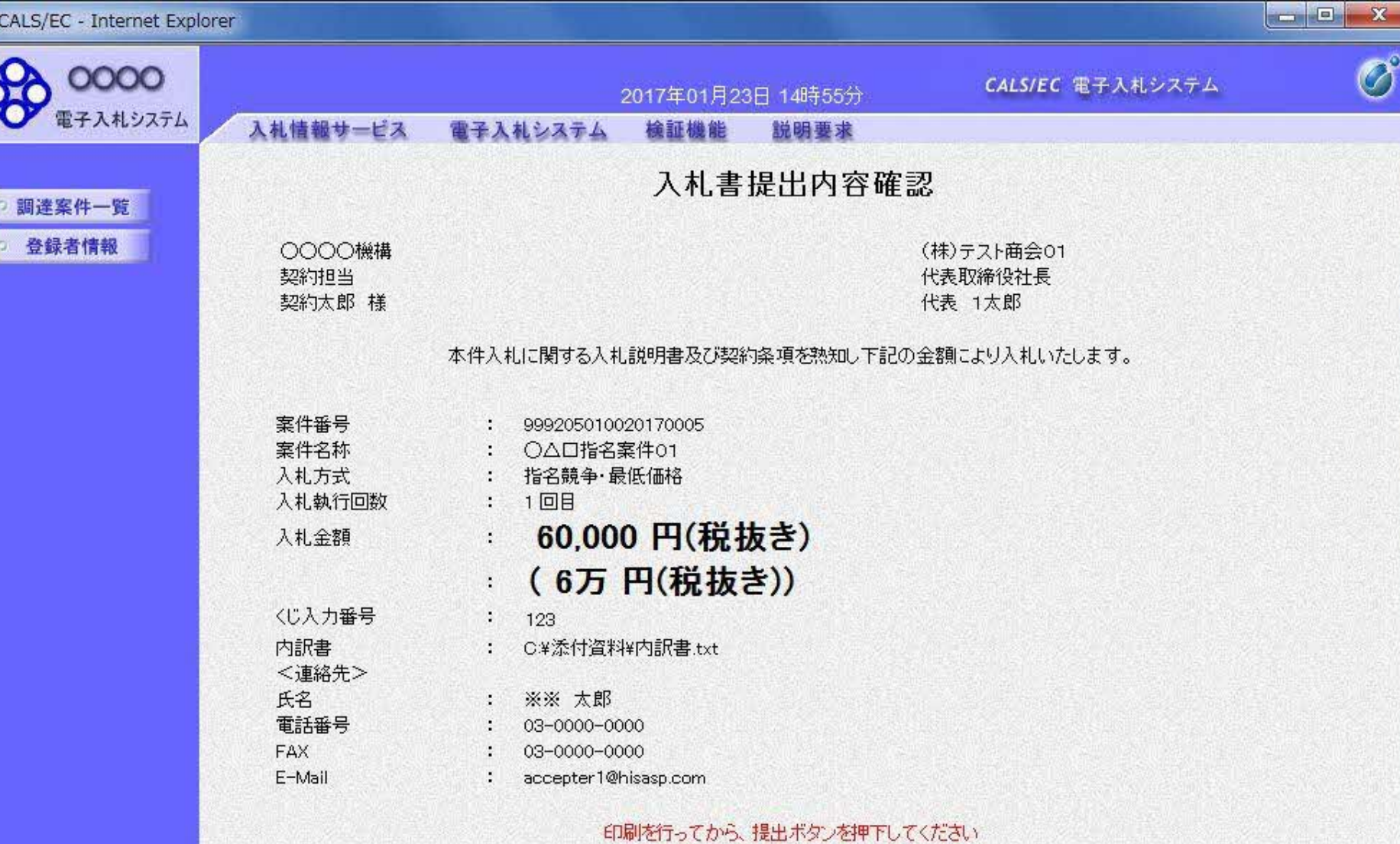

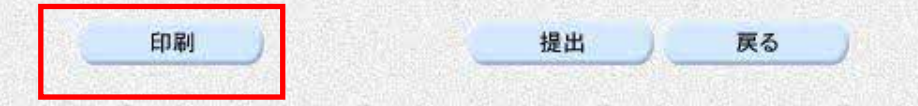

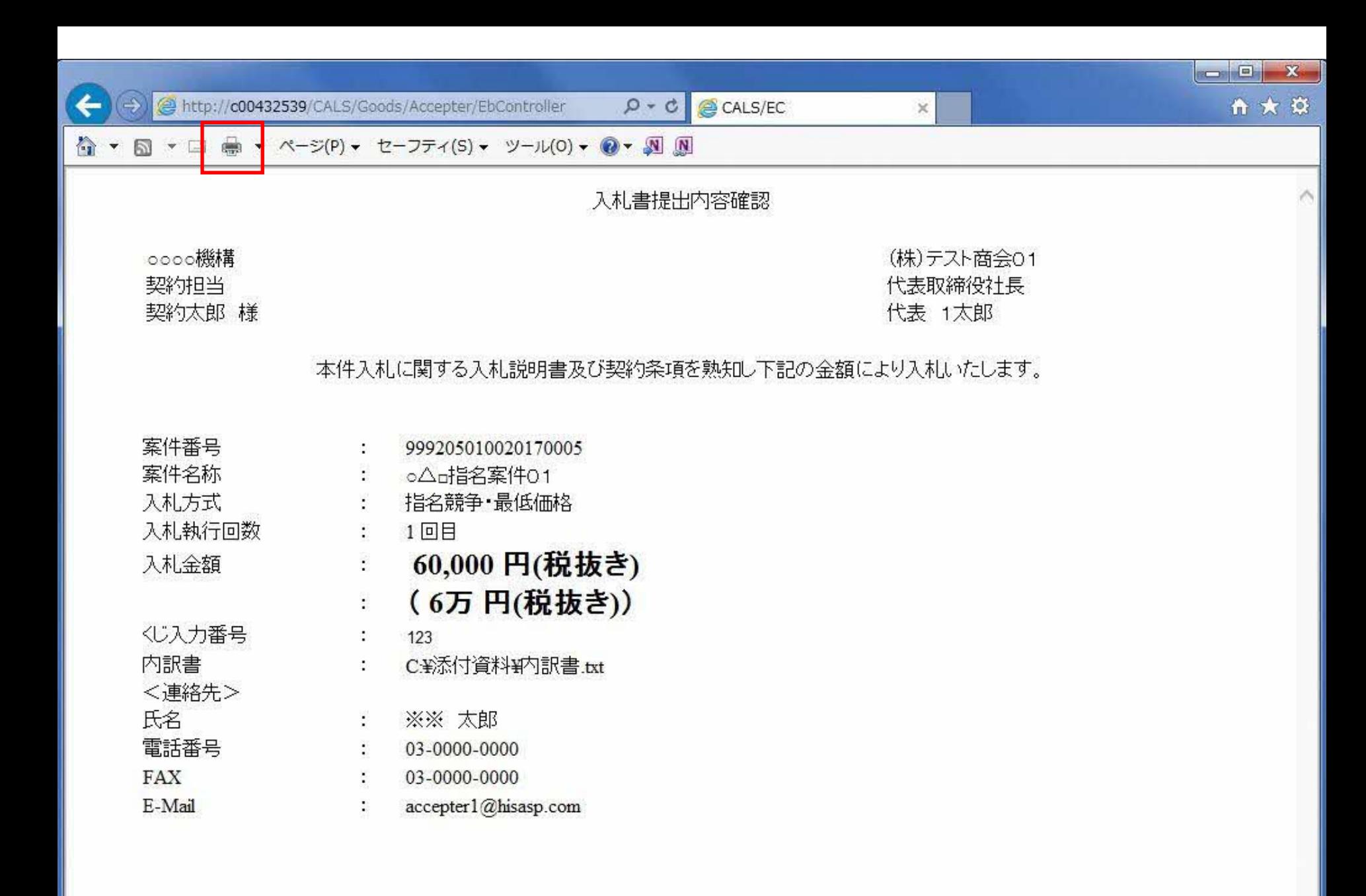

z G

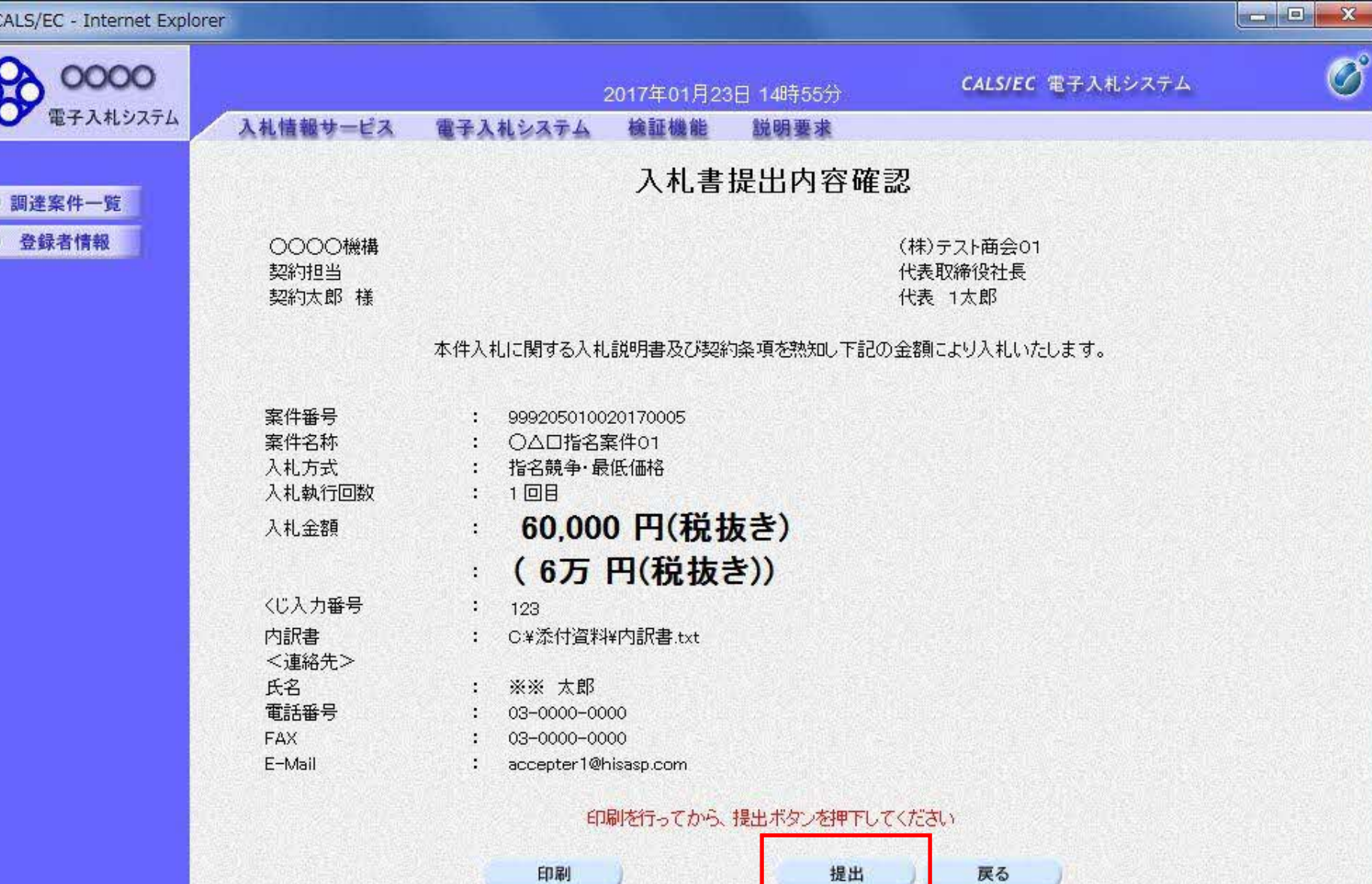

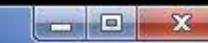

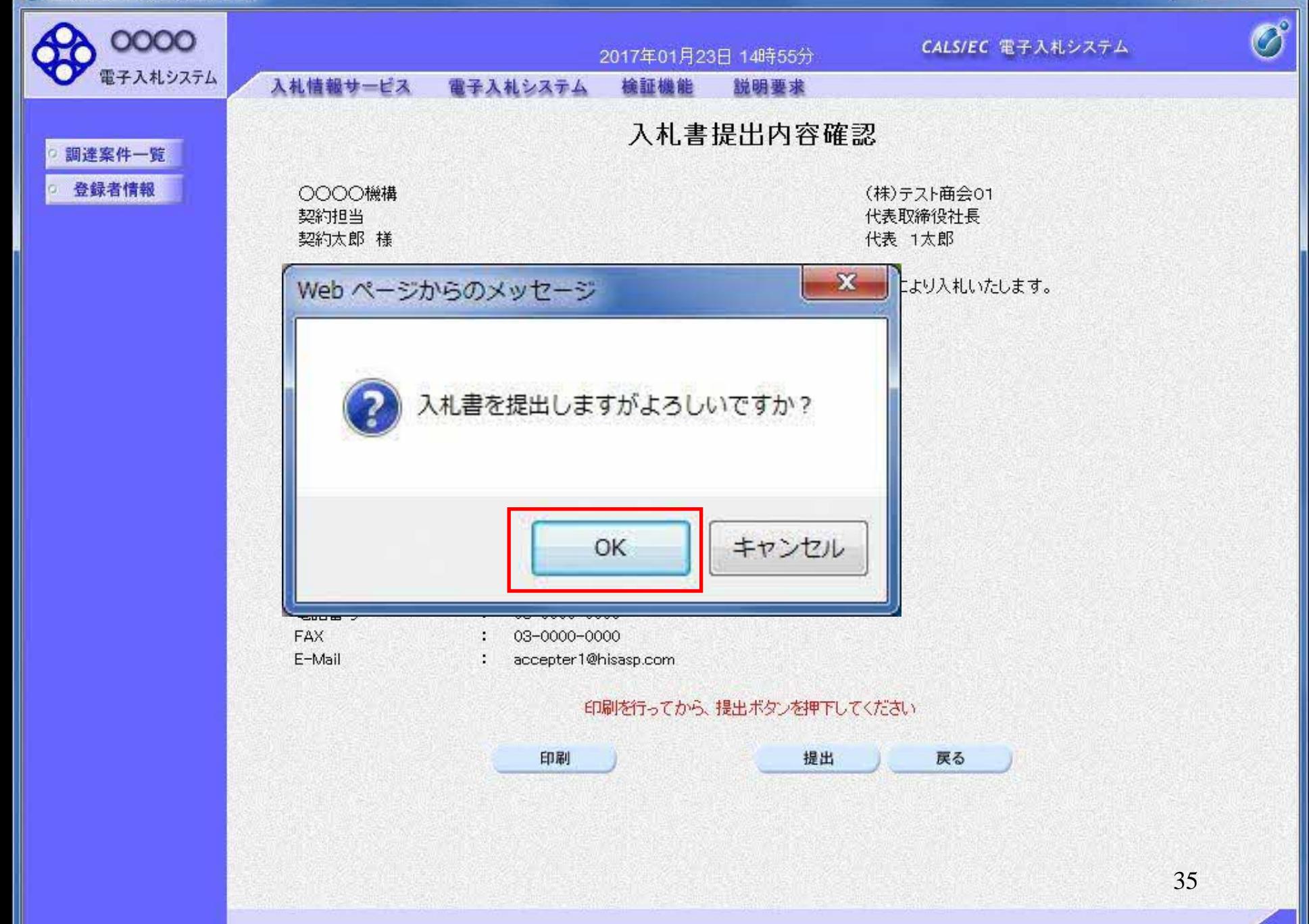

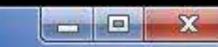

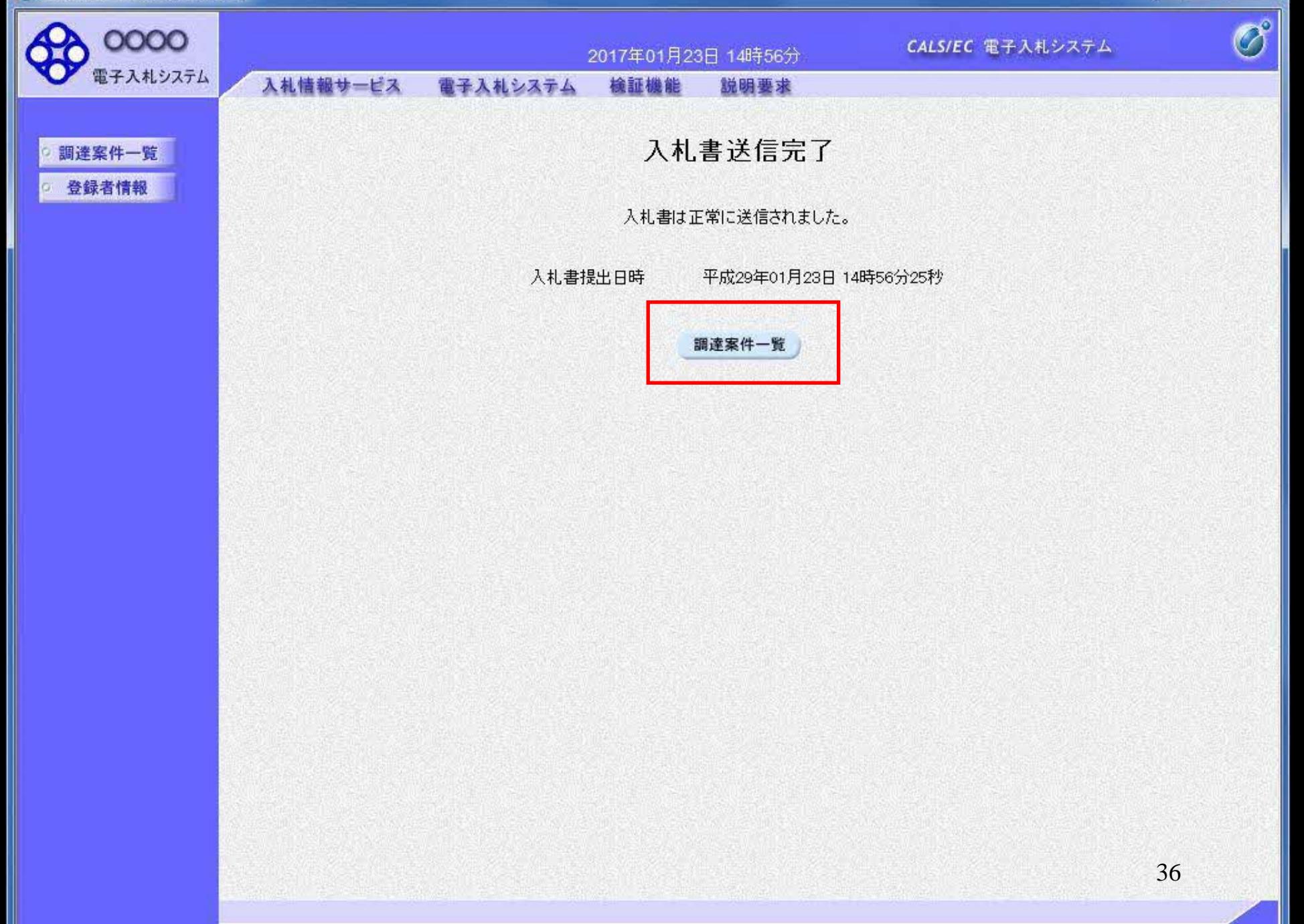

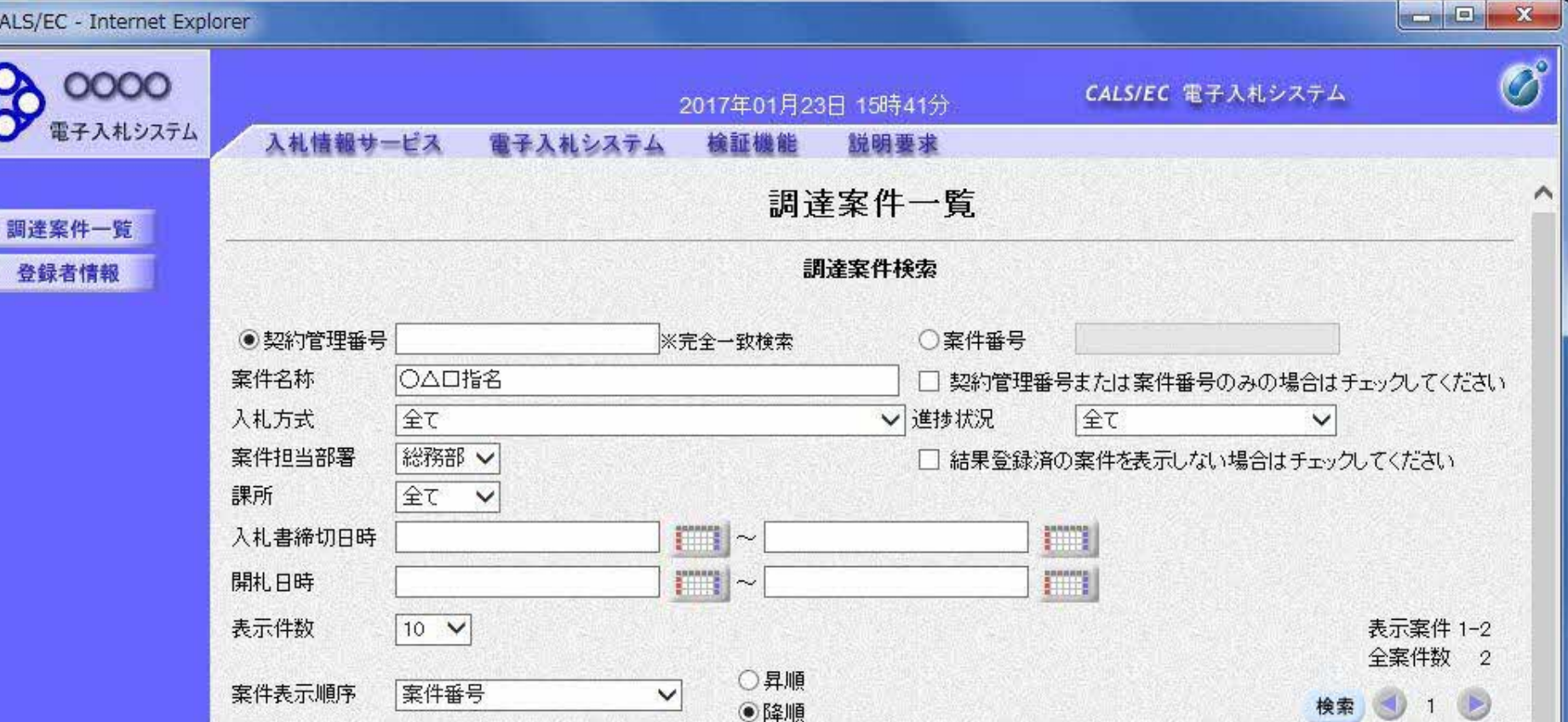

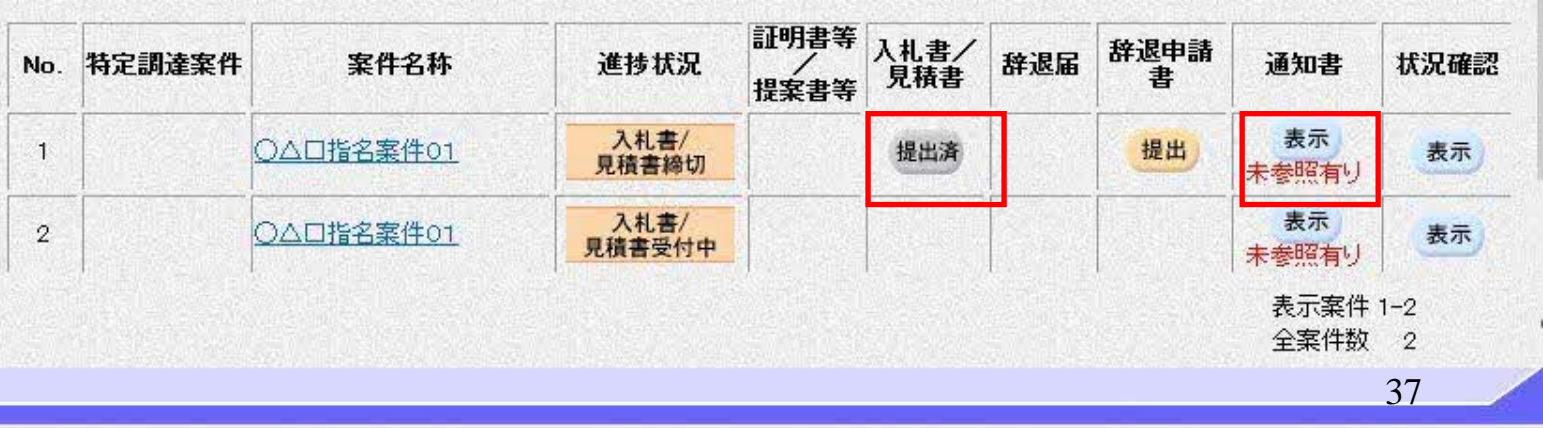

 $\frac{100\%}{ }$   $\star$ 

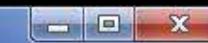

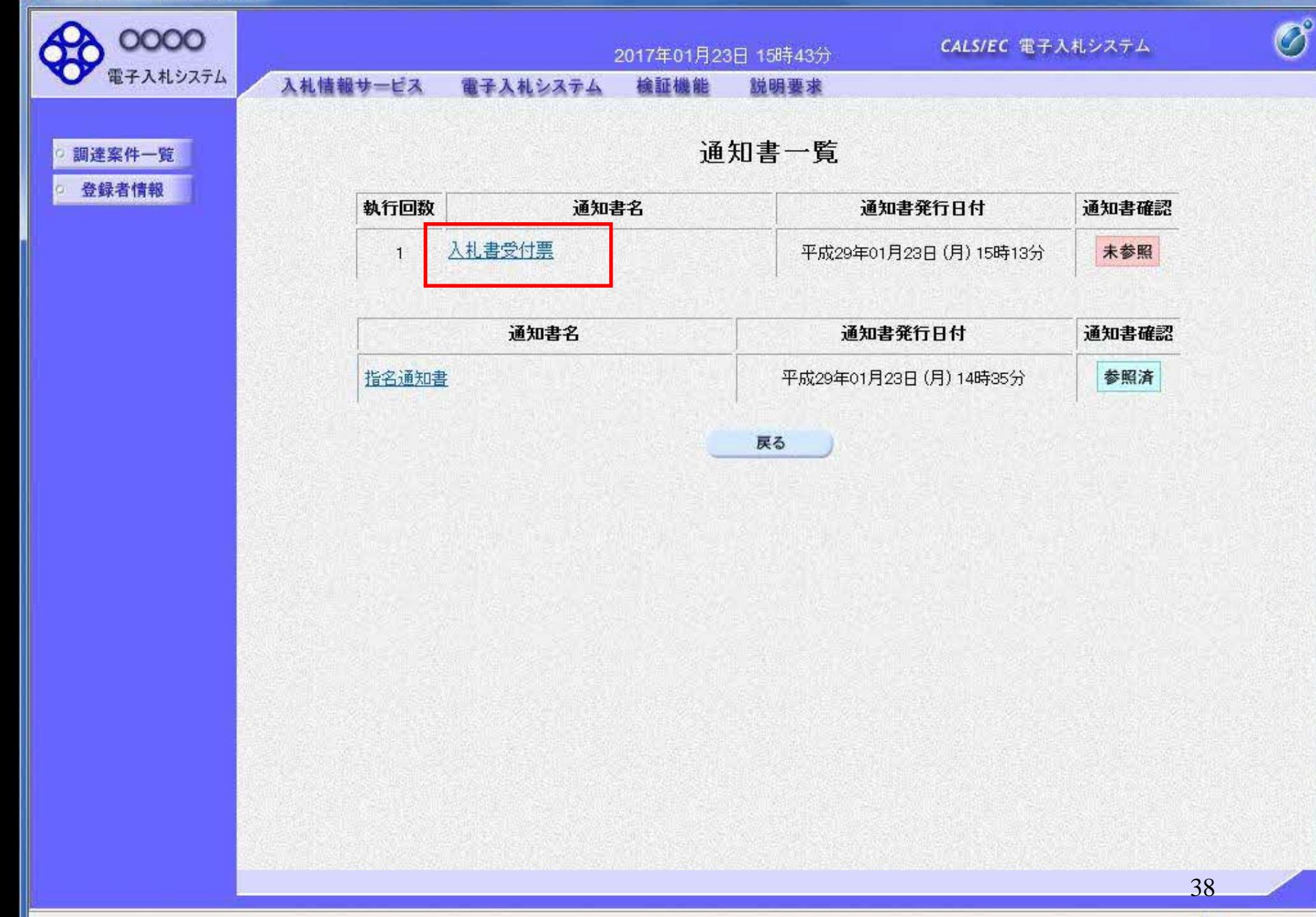

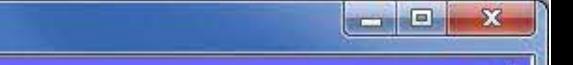

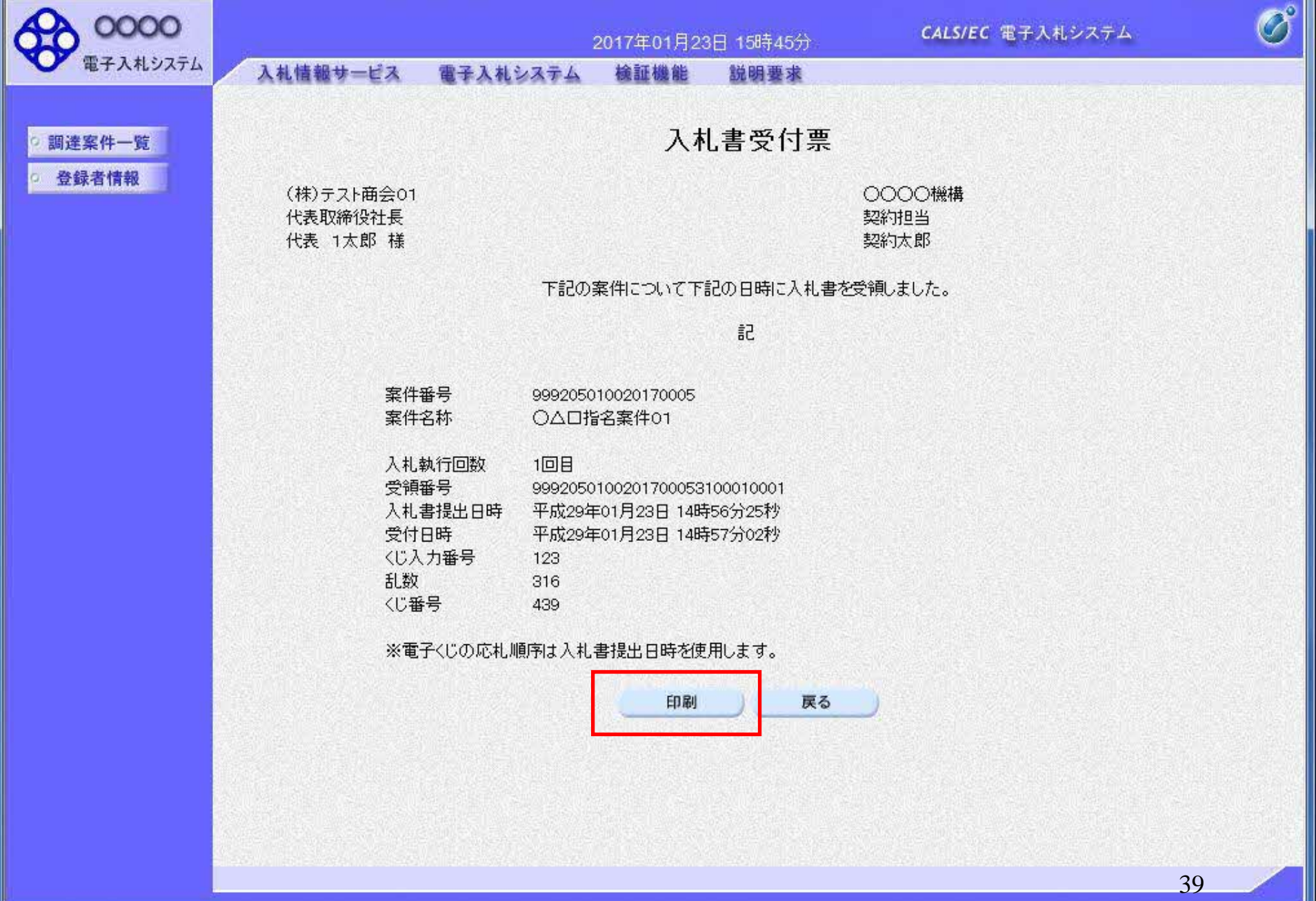

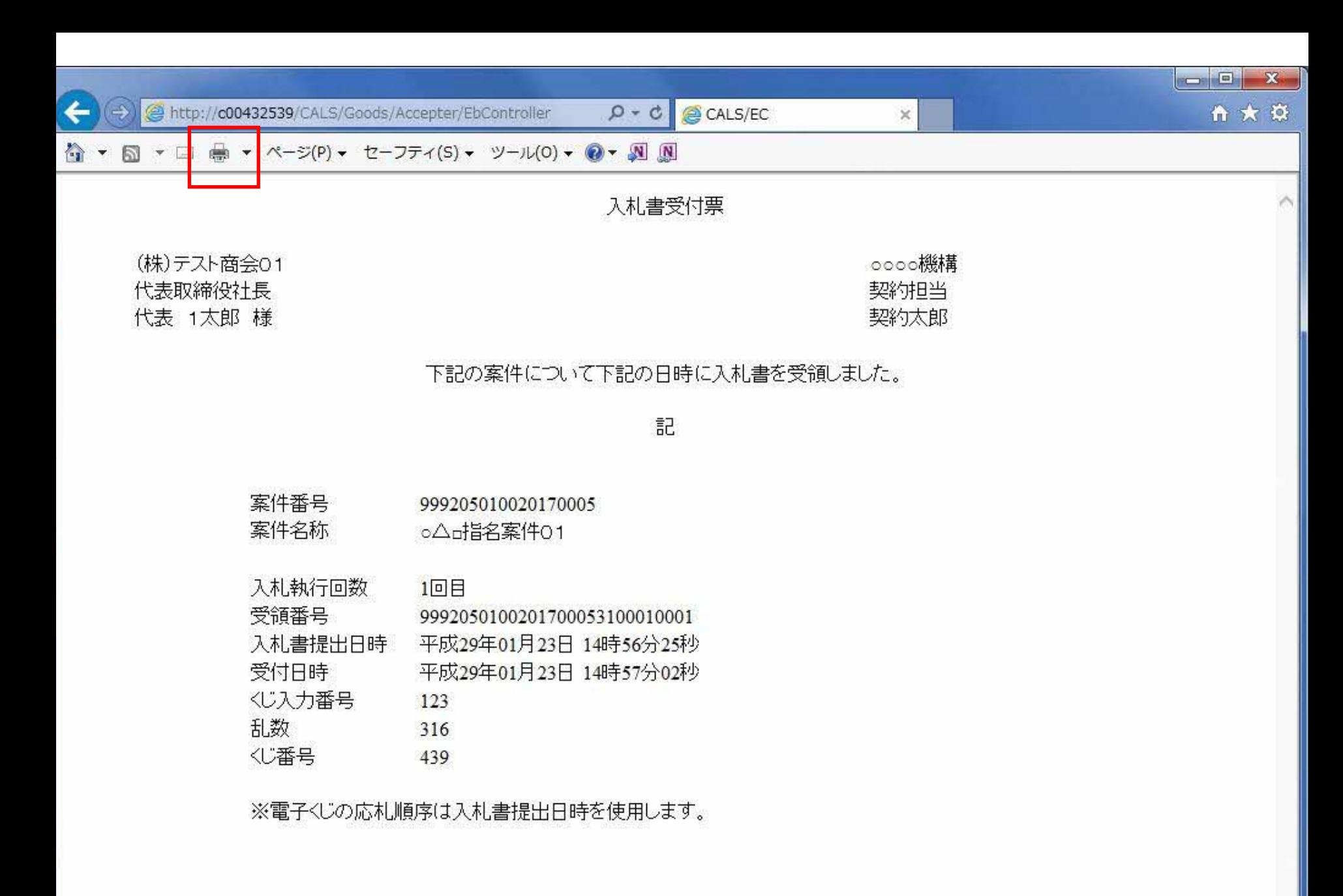

## 物品指名競争 業務フロー

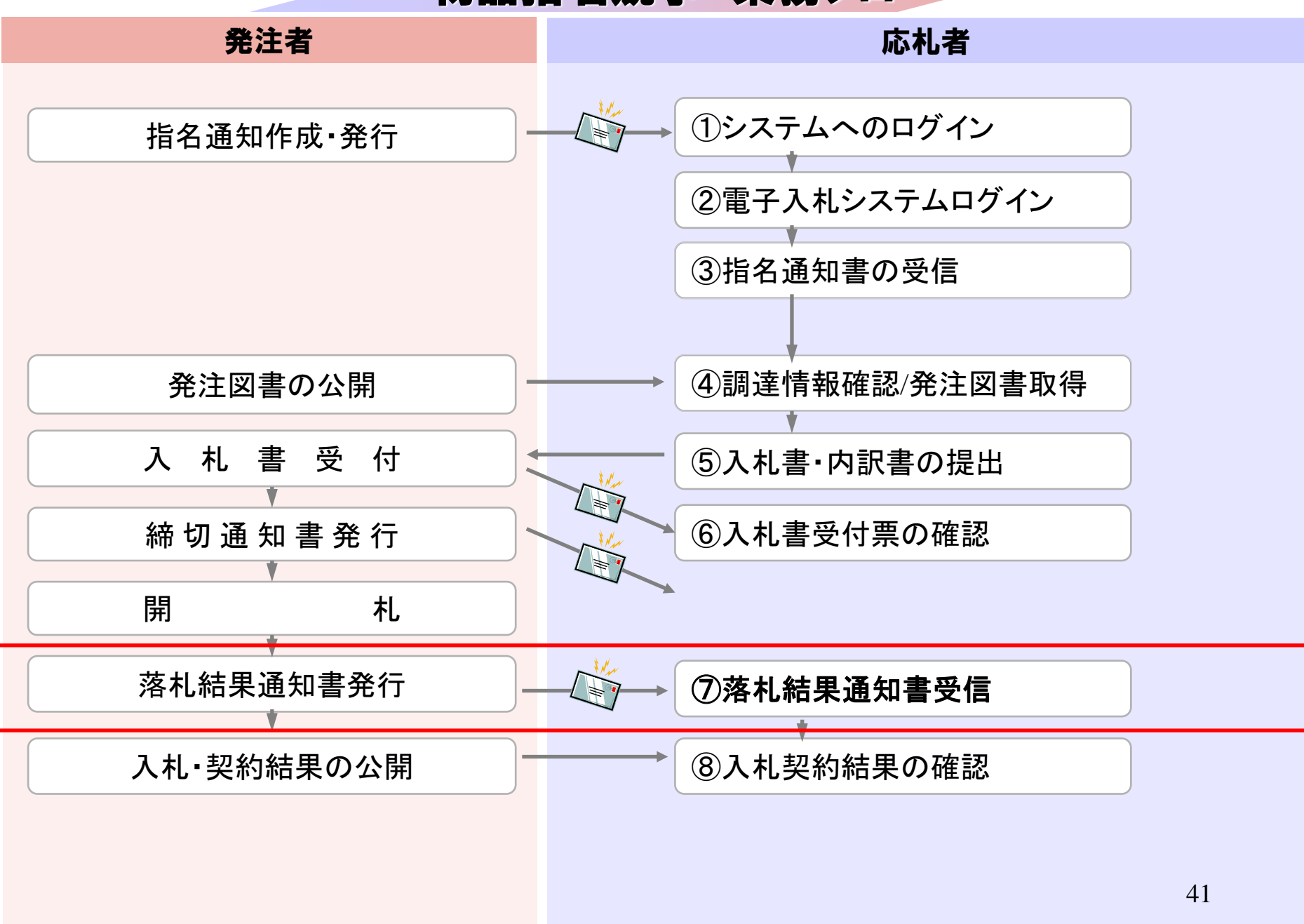

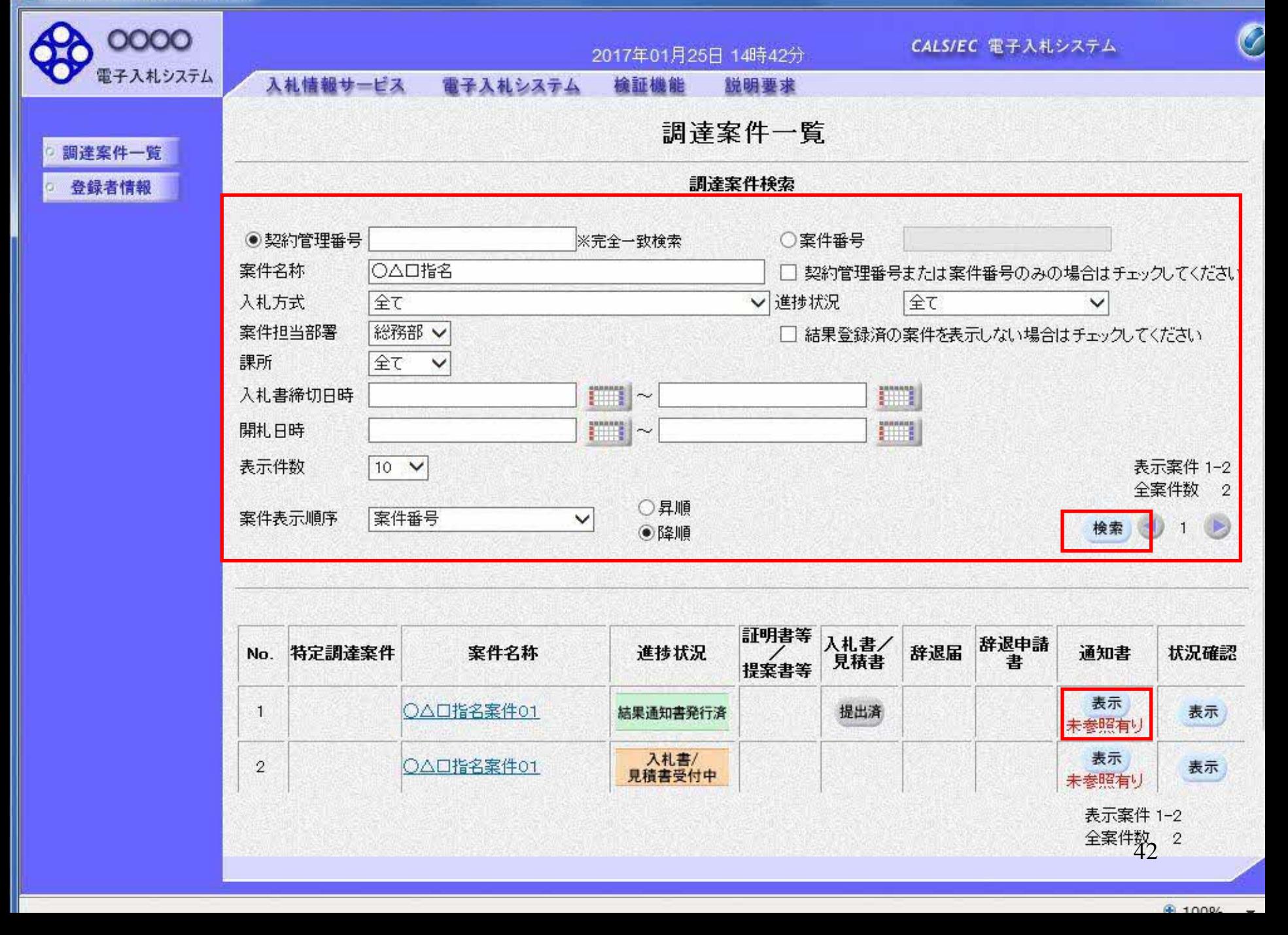

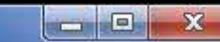

€ 100%

 $\overline{\phantom{a}}$ 

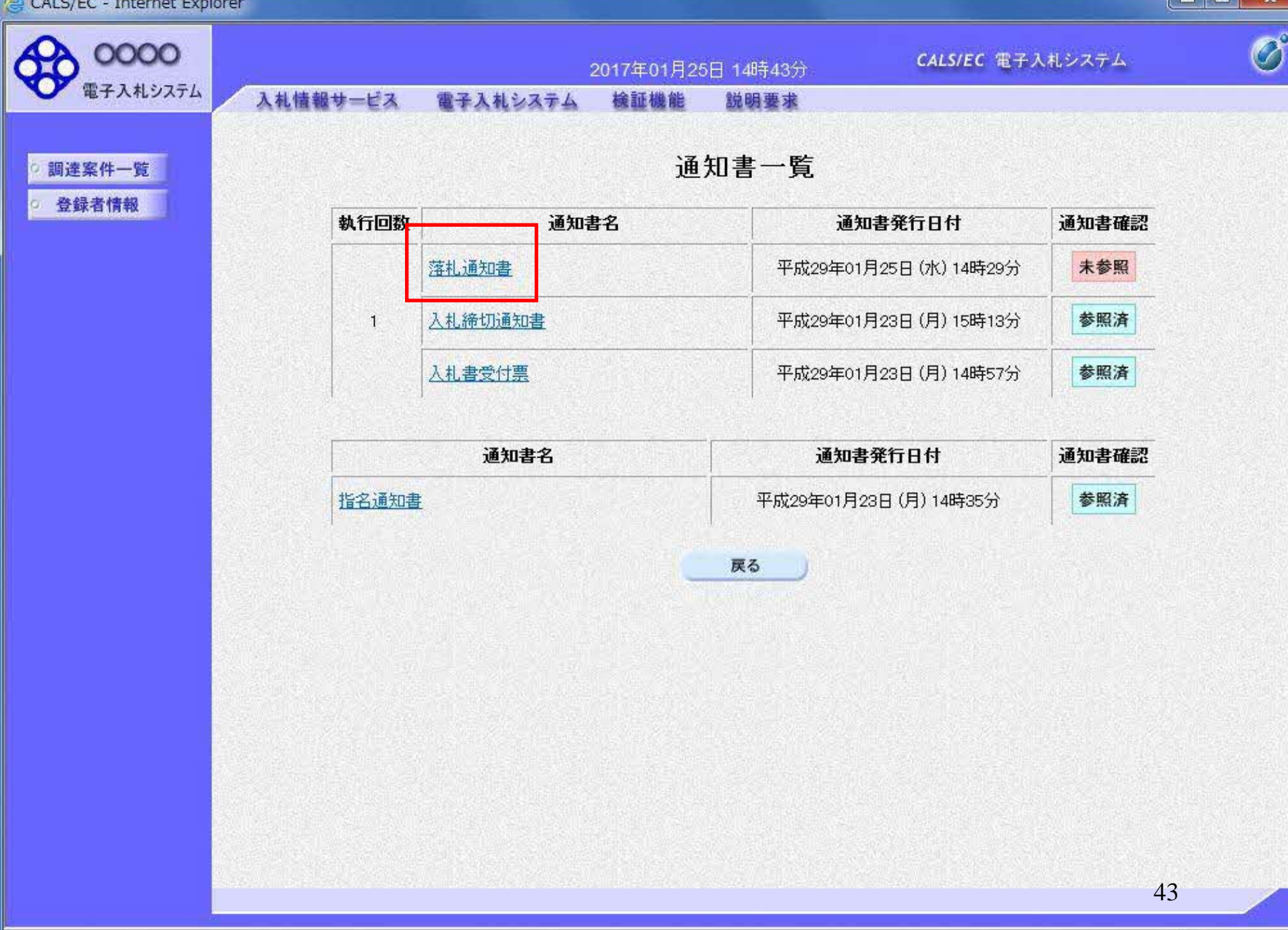

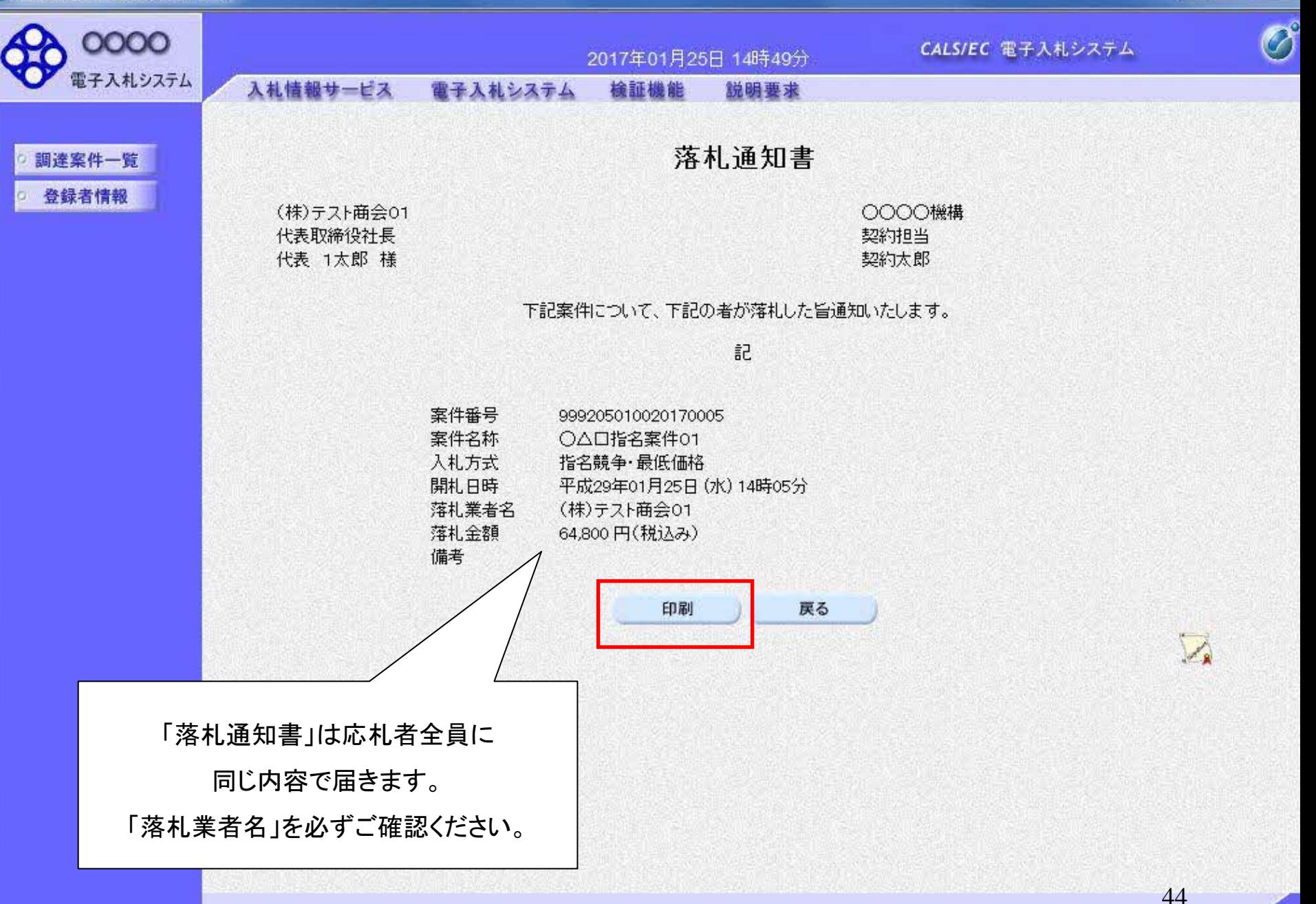

 $\Box$  o

 $\mathbf{x}$ 

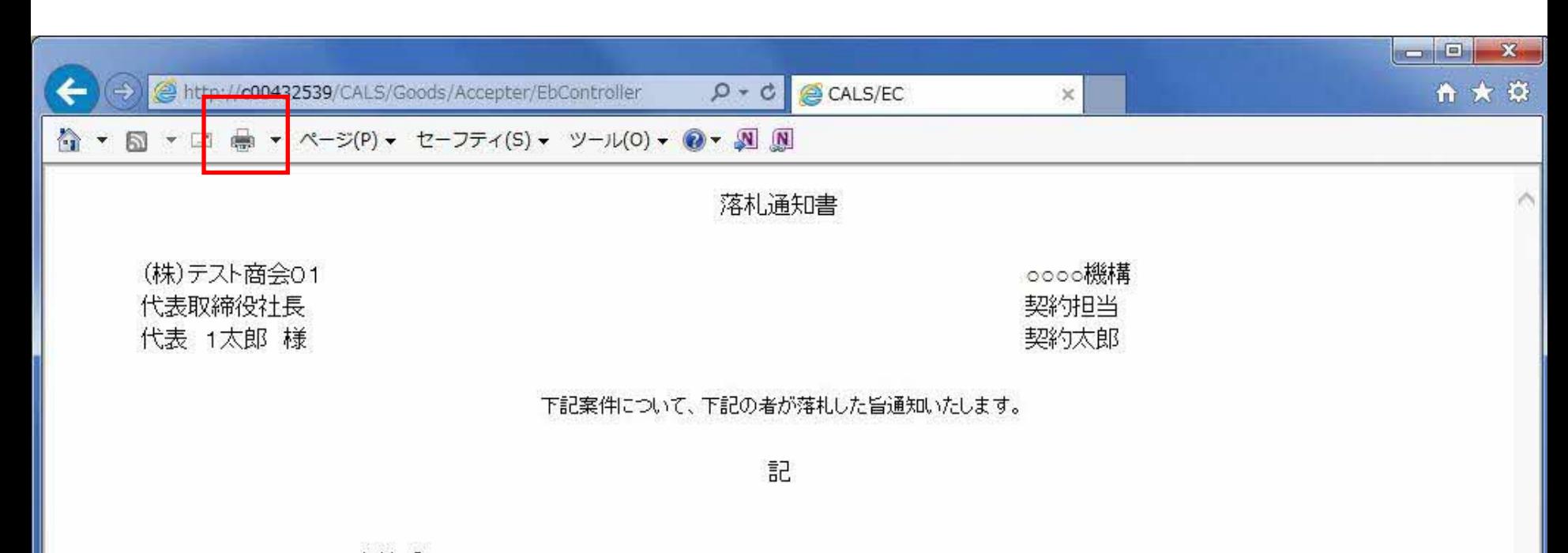

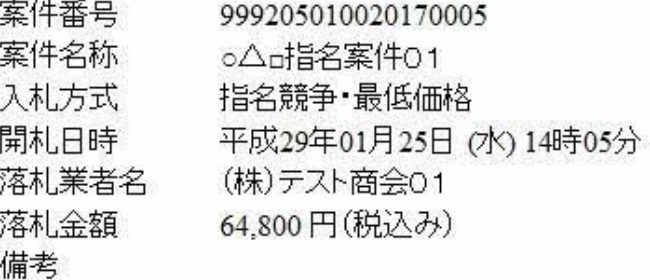

## 物品指名競争 業務フロー

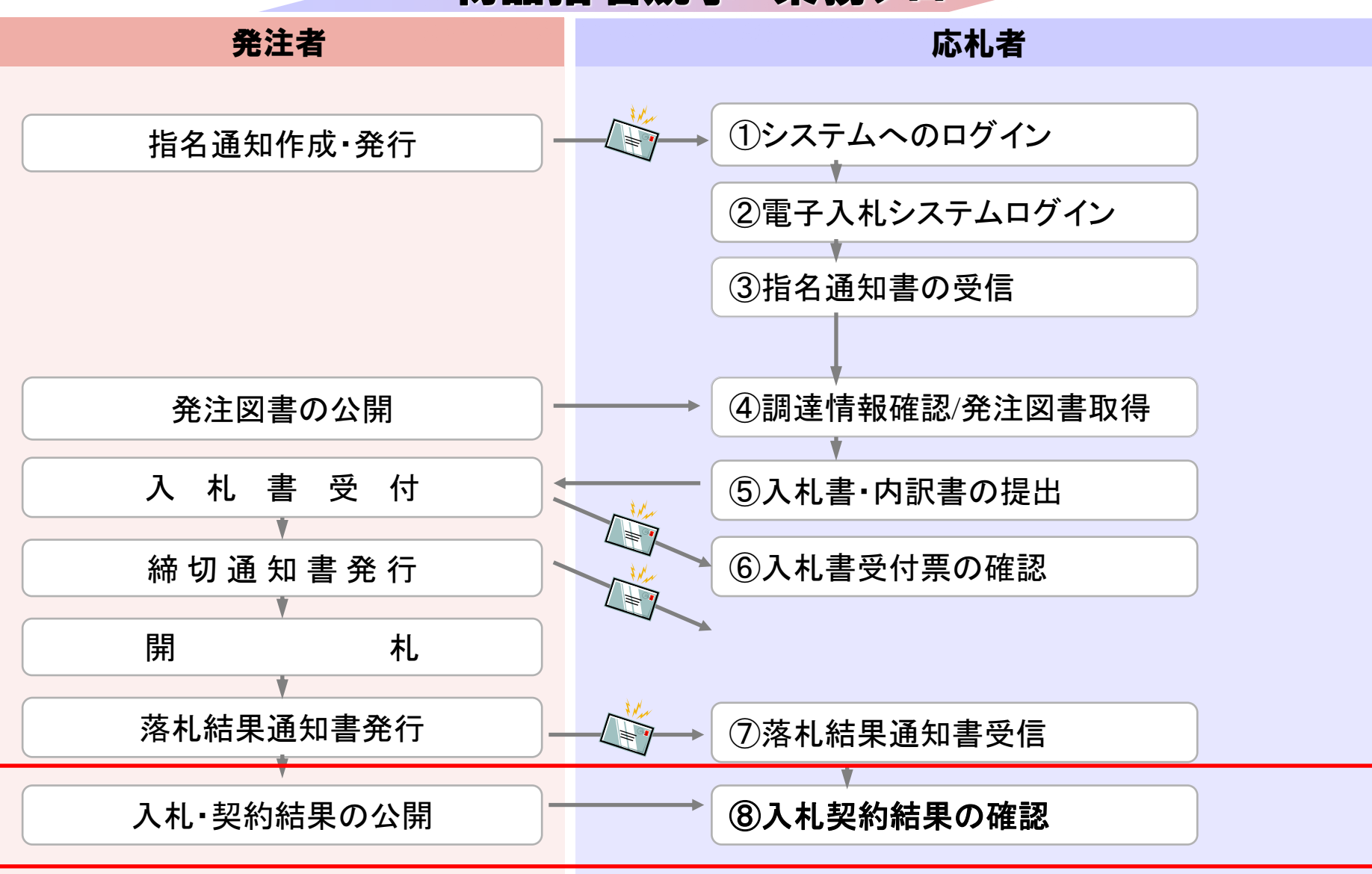

**InternetExplorer**で発注者様のホームページにアクセスし、 そこにある入札情報公開システムへのリンクをクリックして 入札情報公開システムを起動してください。

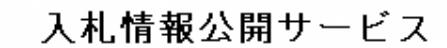

・ご覧になりたい調達機関を指定し、入札情報を参照する業務区分を選択して下さい。

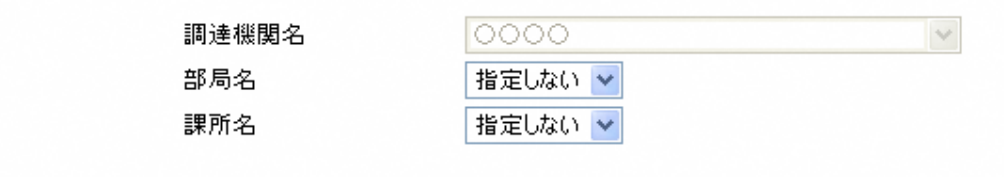

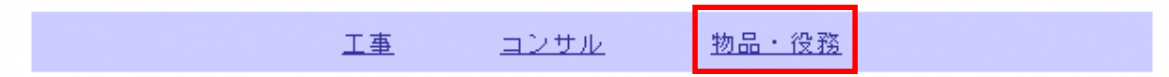

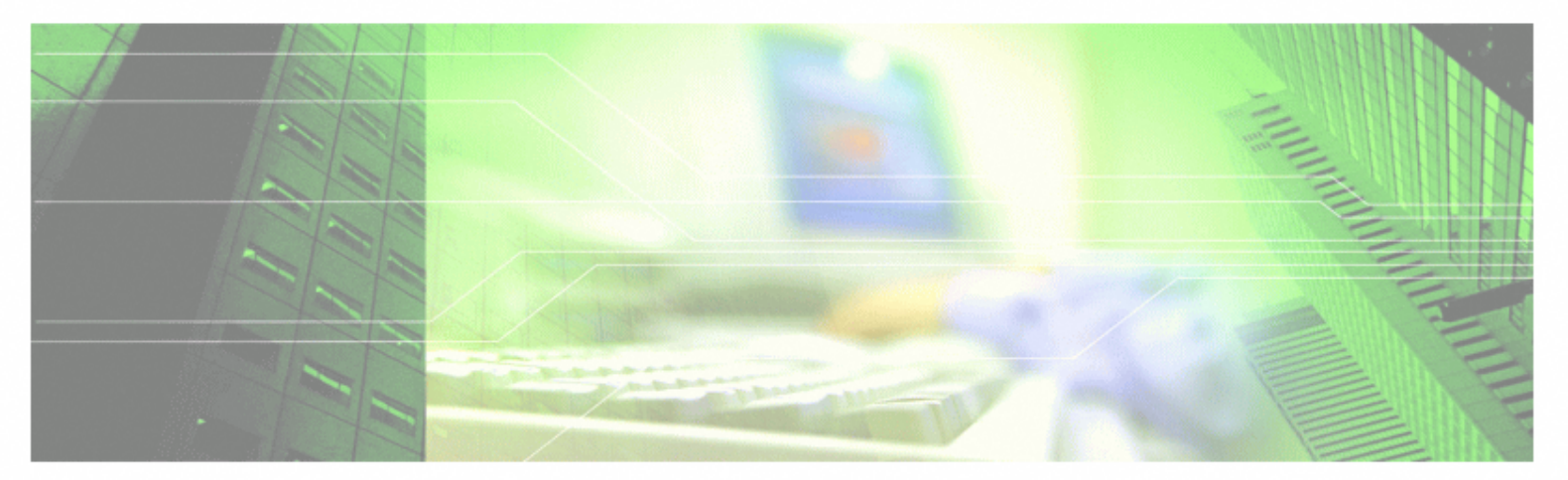

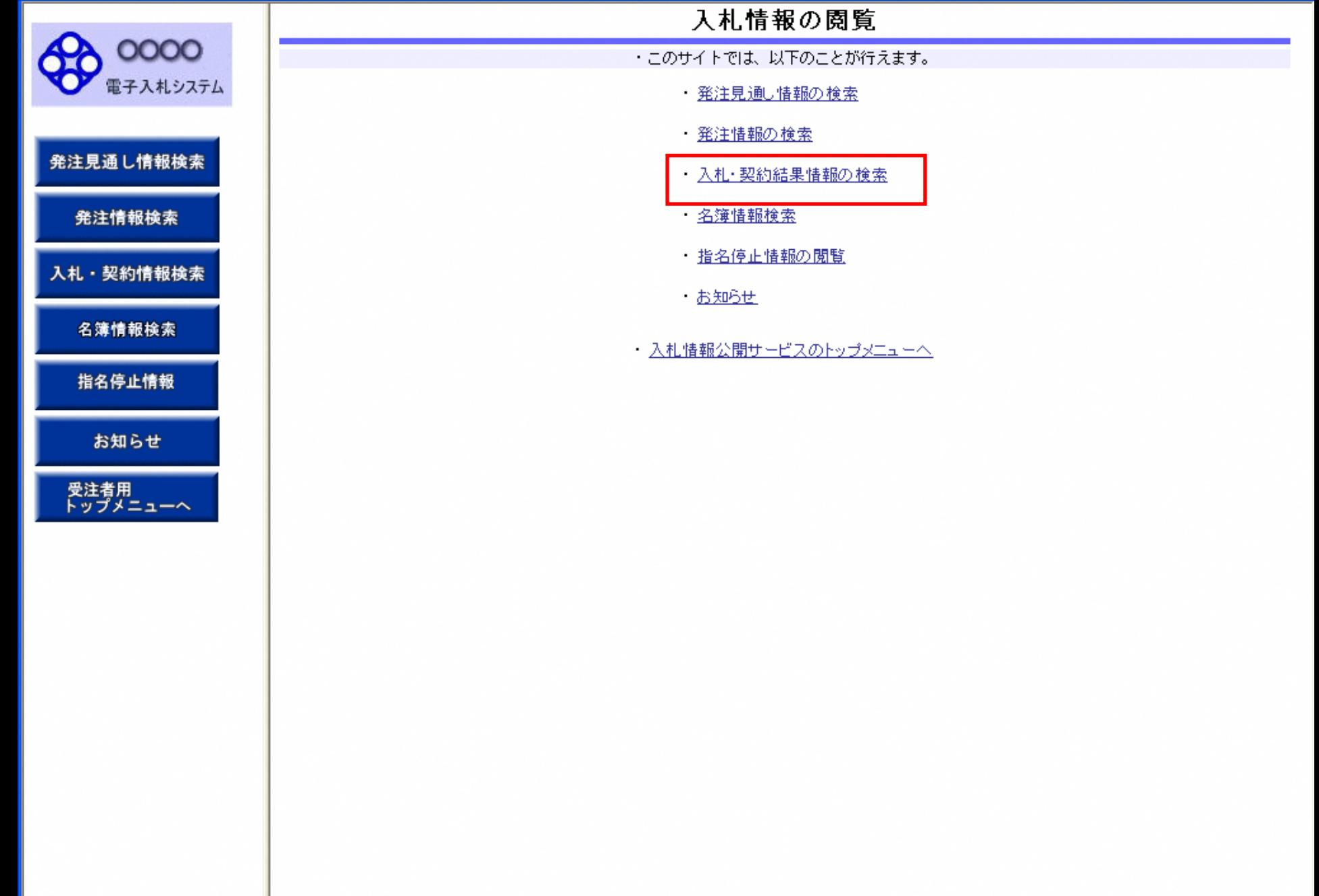

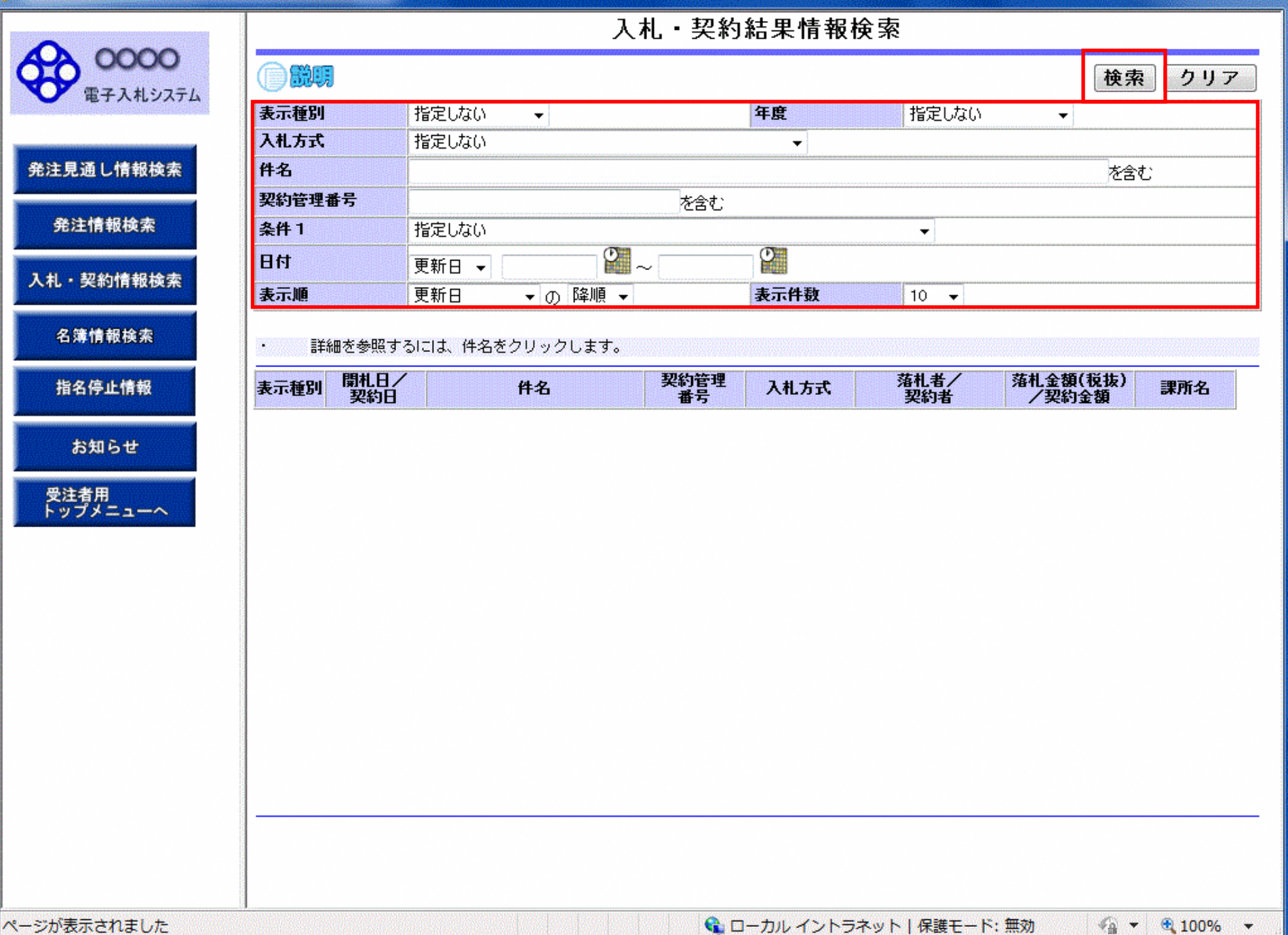

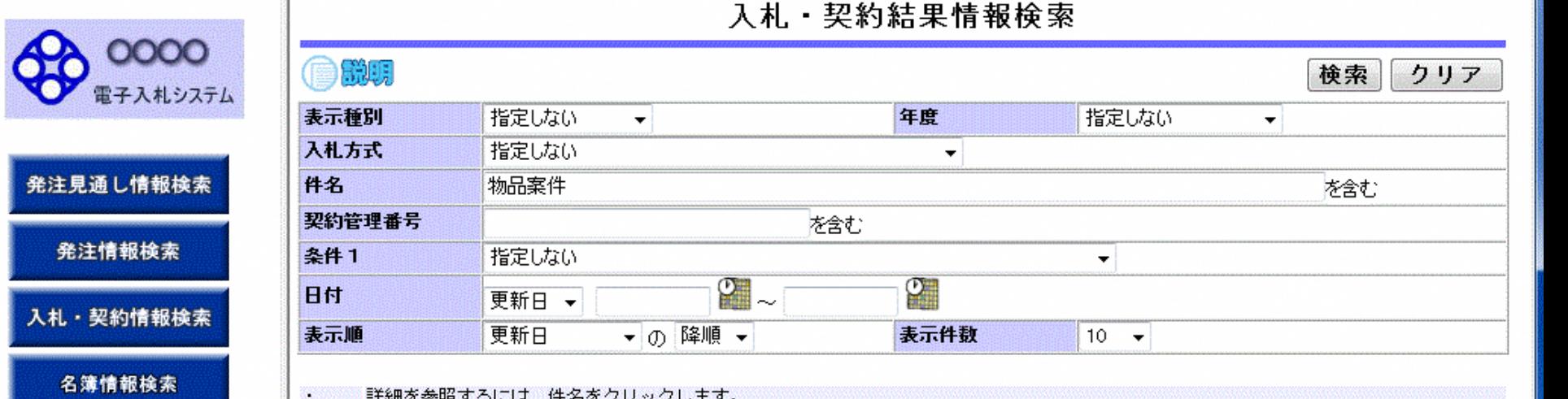

指名停止情報

4

 $\lambda$ 

お知らせ

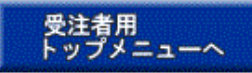

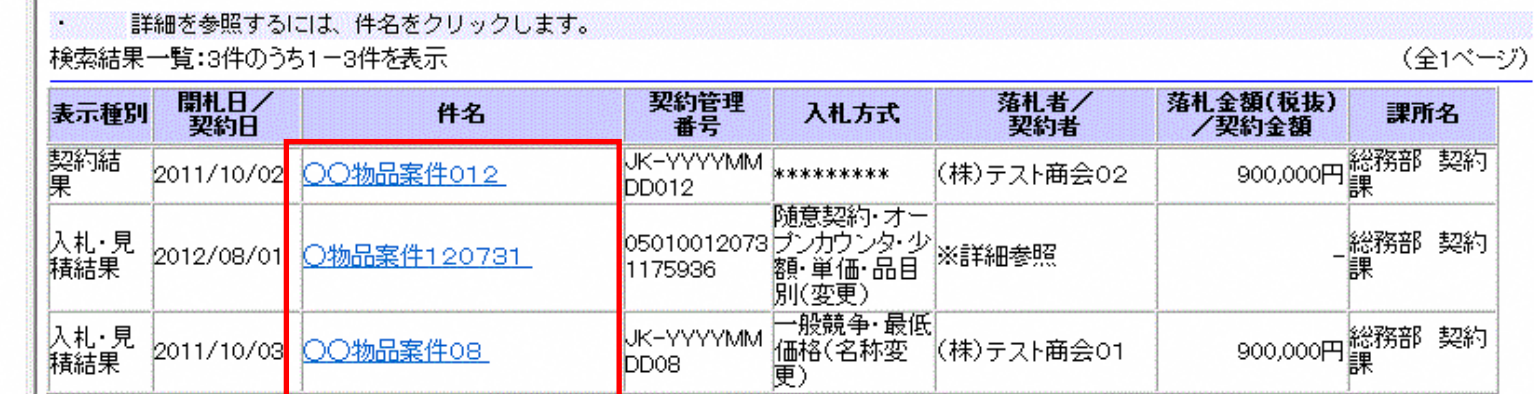

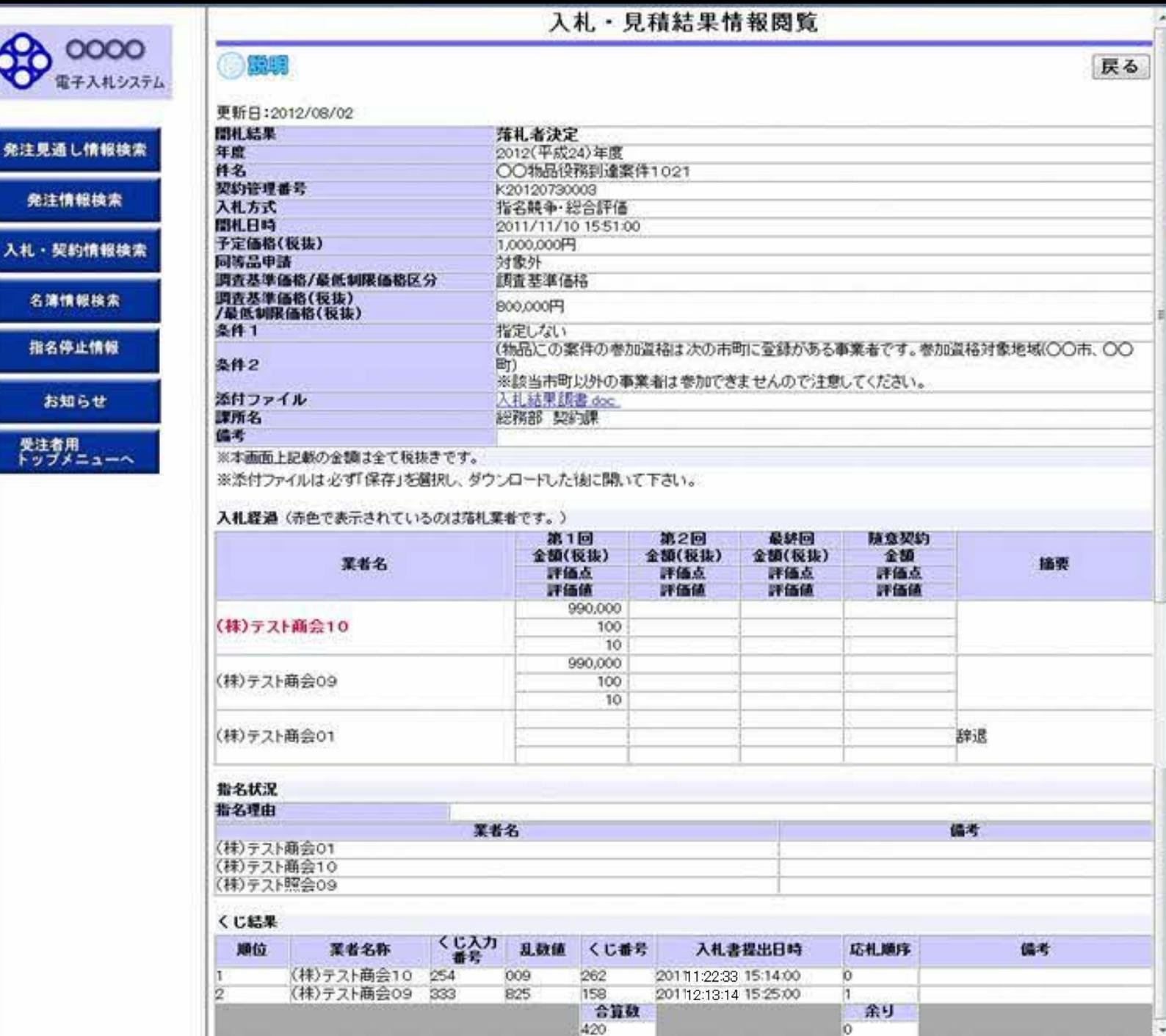

 $\langle m_{\rm s} \rangle$ 

 $^\ast$ 

 $\left| \cdot \right|$